# **Dell UltraSharp 34 Curved USB-C Hub Monitor - U3421WE**

Benutzerhandbuch

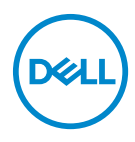

**Modell: U3421WE Behördliche Modellnummer: U3421WEb**

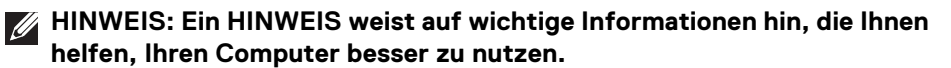

- **VORSICHT: Eine VORSICHT weist auf mögliche Schäden an der Hardware oder Datenverluste hin, wenn die Anweisungen nicht befolgt werden.**
- **ACHTUNG: Eine ACHTUNG beschreibt die Möglichkeit von Eigentumsschäden, Verletzungen oder Tod.**

**Copyright © 2020 Dell Inc. oder deren Tochtergesellschaften. Alle Rechte vorbehalten.**

Dell, EMC und andere Warenzeichen sind Warenzeichen der Dell Inc. oder ihrer Tochtergesellschaften. Andere Marken können Marken der jeweiligen Eigentümer sein.

2020 - 12

Rev. A00

# **Inhalt**

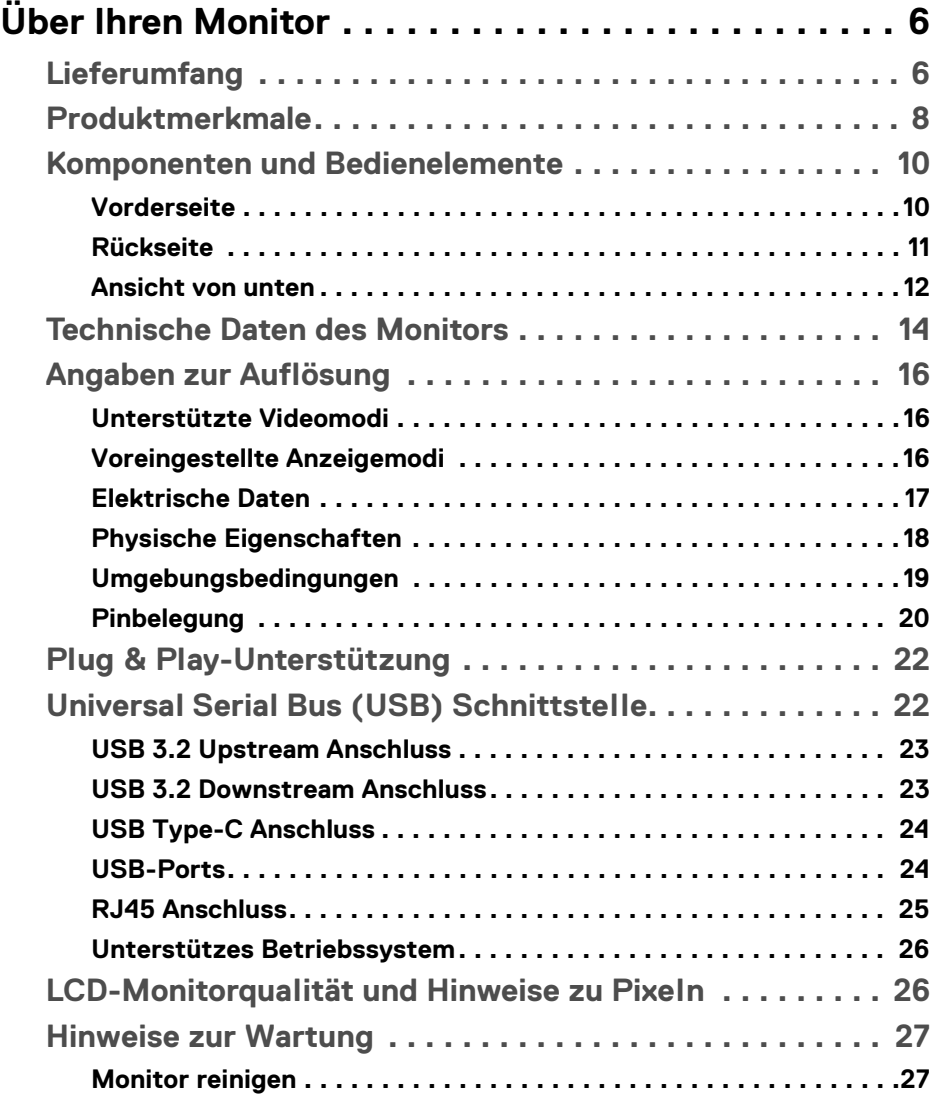

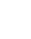

 $(\overline{DCLL})$ 

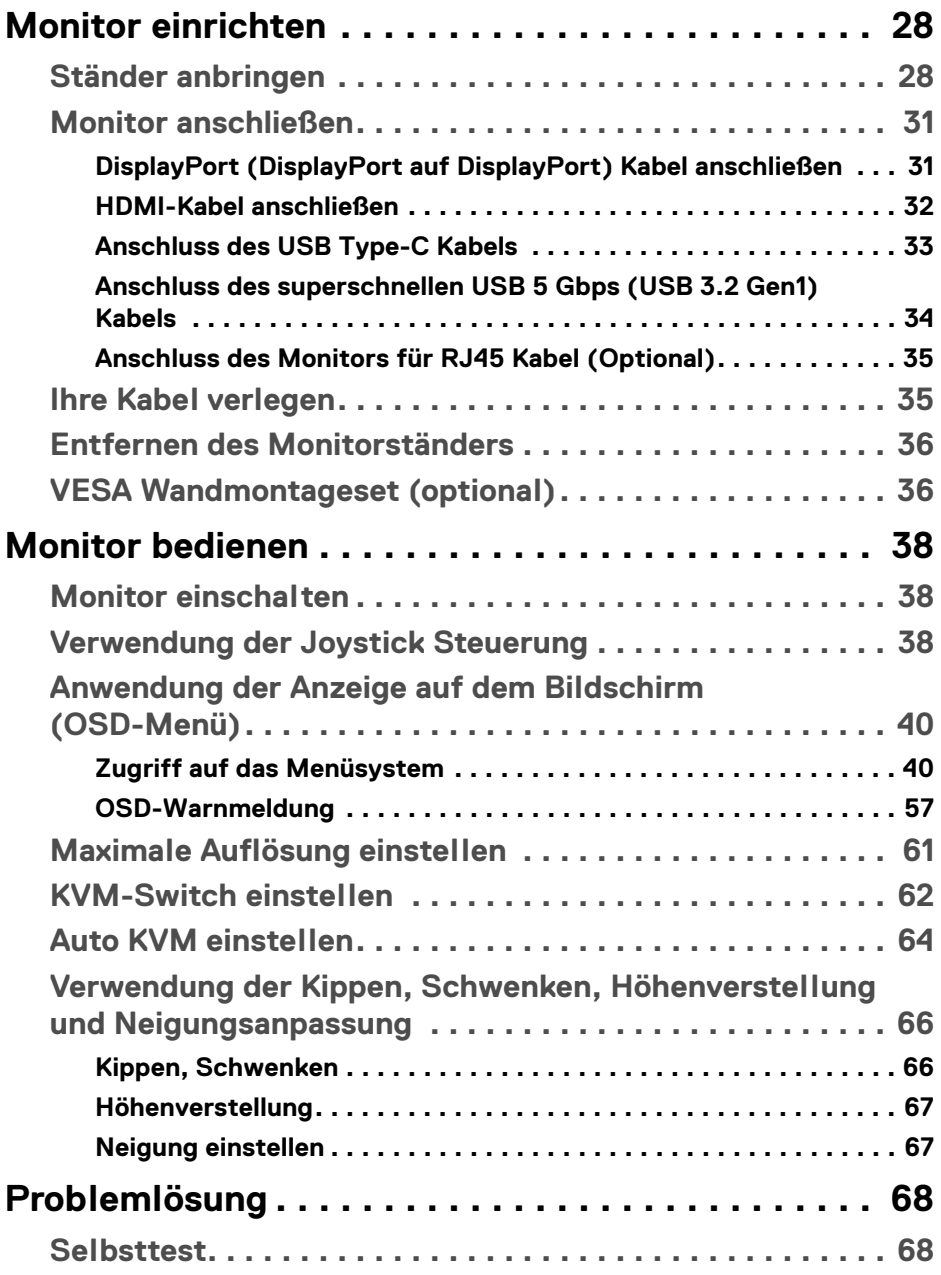

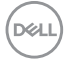

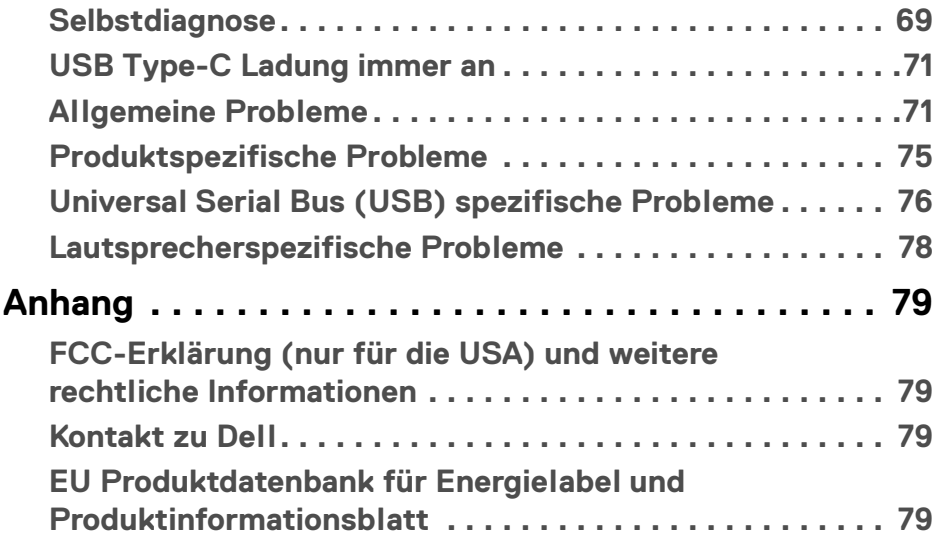

 $\left(\begin{smallmatrix} 0 & 0 \\ 0 & 0 \\ 0 & 0 \end{smallmatrix}\right)$ 

# <span id="page-5-0"></span>**Über Ihren Monitor**

# <span id="page-5-1"></span>**Lieferumfang**

Der Monitor wird mit den in der unteren Tabelle gezeigten Artikeln geliefert. Falls ein Artikel fehlt, wenden Sie sich an den technischen Support von Dell. Weitere Informationen finden Sie unter **[Kontakt zu Dell](#page-78-4)**.

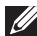

**HINWEIS: Einige Artikel könnten optional sein und nicht mit dem Monitor geliefert werden. Einige Funktionen könnten in einigen Ländern nicht verfügbar sein.**

**HINWEIS: Wenn Sie einen Ständer anbringen, den Sie von einer anderen Quelle gekauft haben, folgen Sie den Anweisungen, die mit dem Ständer geliefert wurden.** 

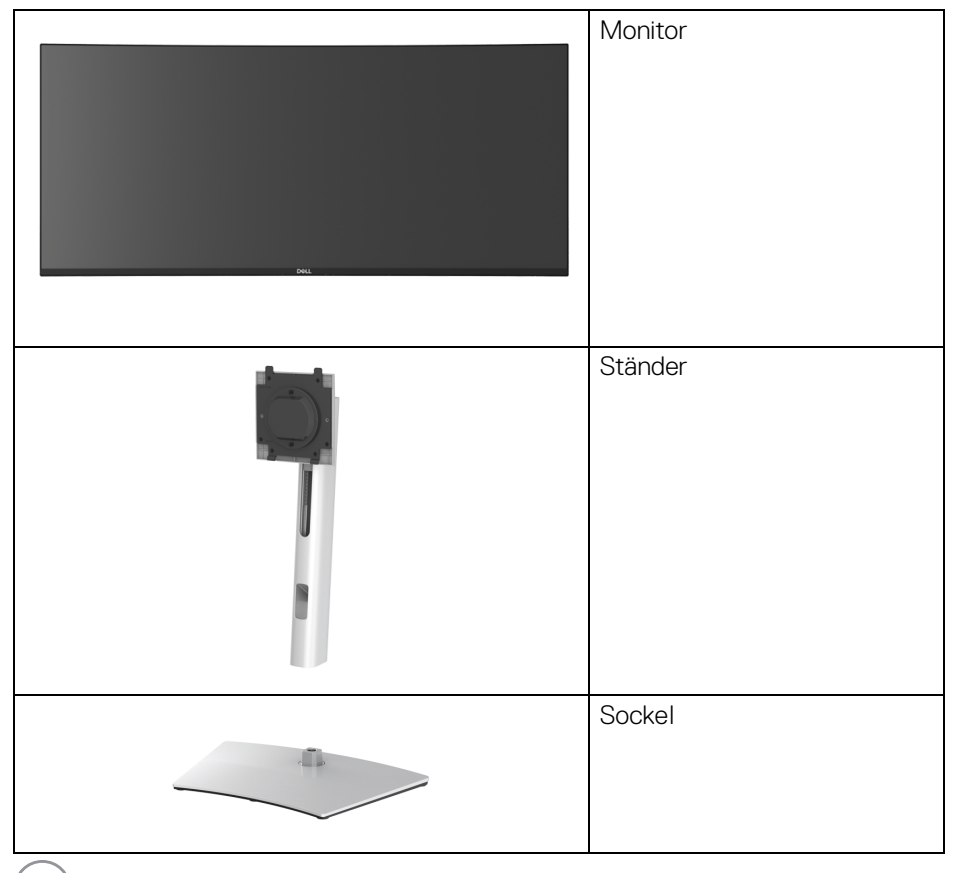

DELL

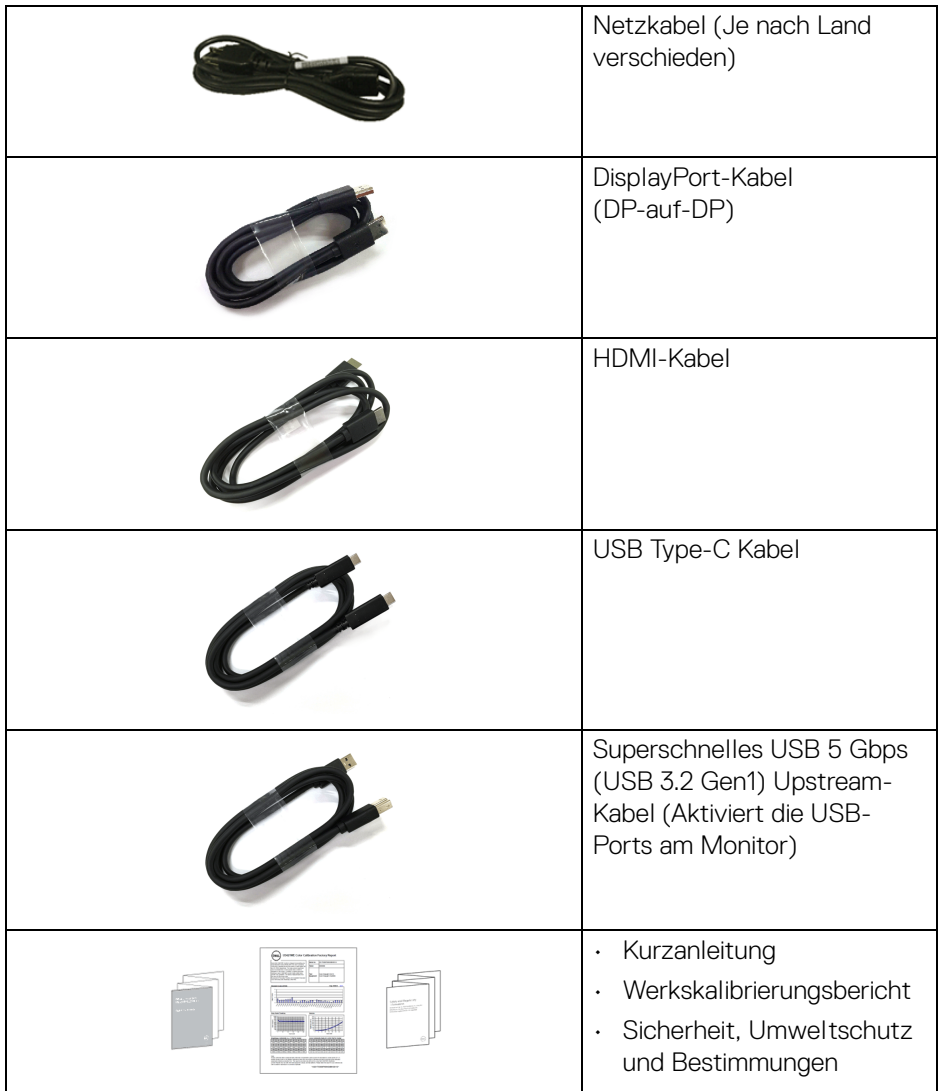

**DELL** 

# <span id="page-7-0"></span>**Produktmerkmale**

Der **Dell U3421WE** Monitor arbeitet mit Active Matrix-, Dünnschichttransistor- (TFT) und Flüssigkristall-Technologien (LCD) und einer LED-Beleuchtung. Die Monitorfunktionen umfassen:

- 86,72 cm (34,14 Zoll) sichtbarer Bereich (diagonal gemessen). 3440 x 1440 (21:9) Bildpunkte Auflösung, zusätzlich Vollbildanzeige in niedrigeren Auflösungen.
- Weitwinkelanzeige für die Anzeige aus einer sitzenden oder stehenden **Position**
- Farbbereich von sRGB 99% und Rec 709 99% mit einem durchschnittlichen Delta E < 2; unterstützt auch DCI-P3 95%.
- Digitale Konnektivität mit DisplayPort, USB Type-C und HDMI.
- Einzel USB Type-C (PD 90 W) für die Stromübertragung an ein kompatibles Notebook beim Empfang von Video & Datensignal.
- Einstellmöglichkeiten für Kippen, Schwenken, Höhe und Neigen.
- Ultra-dünner Rahmen verringert den Rahmenabstand bei der Verwendung mehrerer Monitore, was eine einfache Einrichtung mit einem eleganten Anzeigeerlebnis ermöglicht.
- Abnehmbarer Ständer und Video Electronics Standards Association (VESA™) 100 mm Befestigungslöcher für flexible Montagelösungen.
- Ausgestattet mit 1 USB Type-C Upstream-Port, 1 USB Type-C Downstream-Port, 1 superschneller USB 5 Gbps (USB 3.2 Gen1) Type-B Upstream-Port, 1 superschneller USB 5 Gbps (USB 3.2 Gen1) Type-A Downstream-Ladeanschluss, und 3 supeschnelle USB 5 Gbps (USB 3.2 Gen1) Type-A Downstream-Ports.
- USB-C- und RJ45-Anschlüsse ermöglichen eine Netzwerkverbindung über ein einziges Kabel.
- Plug-and-Play Fähigkeit, wenn von Ihrem System unterstützt.
- Steuerung per Bildschirmanzeige (OSD) für einfache Einstellung und Bildschirmoptimierung.
- Unterstützt Bild neben Bild (PBP) und Bild in Bild (PIP) Auswahlmodus.
- Der integrierte KVM-Switch ermöglicht es Ihnen, bis zu 2 Computer über eine einzige Tastatur und Maus zu steuern, die an den Monitor angeschlossen sind.
- Unterstützt Auto KVM für die Einrichtung mehrerer Eingänge.
- Netz- und OSD-Tastensperre.
- Schlitz für Sicherheitsschloss.

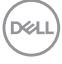

- Ständerschloss.
- $\cdot$  < 0,3 W im Standbymodus.
- Integrierte Lautsprecher (5 W) x 2.
- Optimieren Sie Ihren Augenkomfort mit einem flimmerfreien Bildschirm.
- **ACHTUNG: Die möglichen Langzeiteffekte von blauem Licht des Monitors könnten die Augen schädigen, z.B. Übermüdung der Augen, digitale Überanstrengung der Augen usw. Die ComfortView Funktion verringert den Anteil des blauen Lichts des Monitors, um den Augenkomfort zu optimieren.**

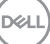

# <span id="page-9-0"></span>**Komponenten und Bedienelemente**

### <span id="page-9-1"></span>**Vorderseite**

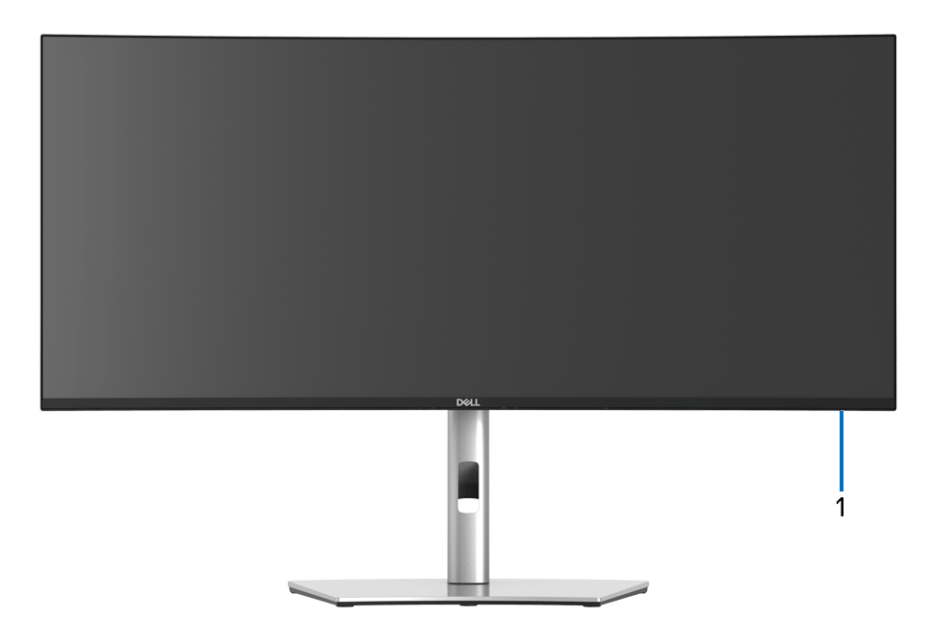

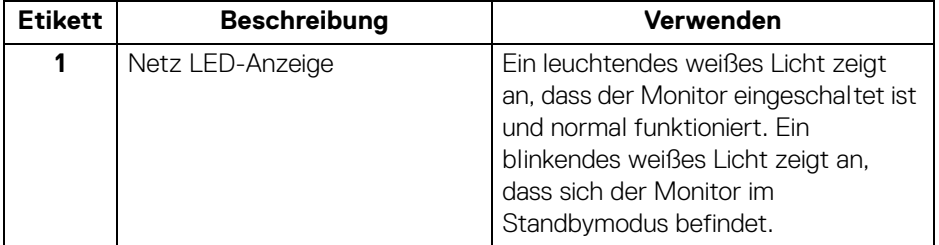

#### <span id="page-10-0"></span>**Rückseite**

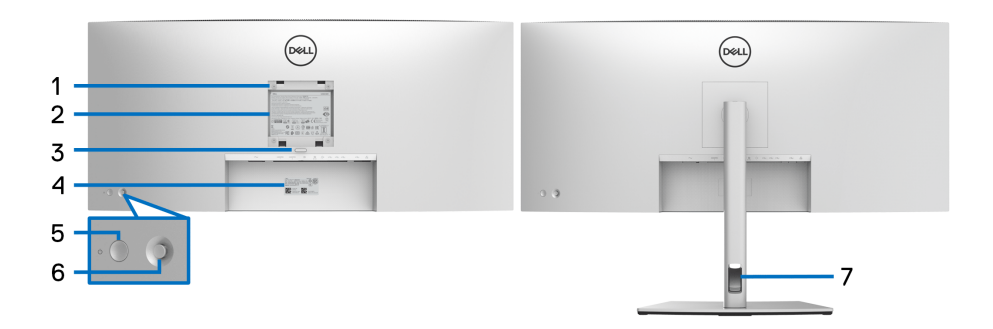

### **Rückansicht mit Monitorständer**

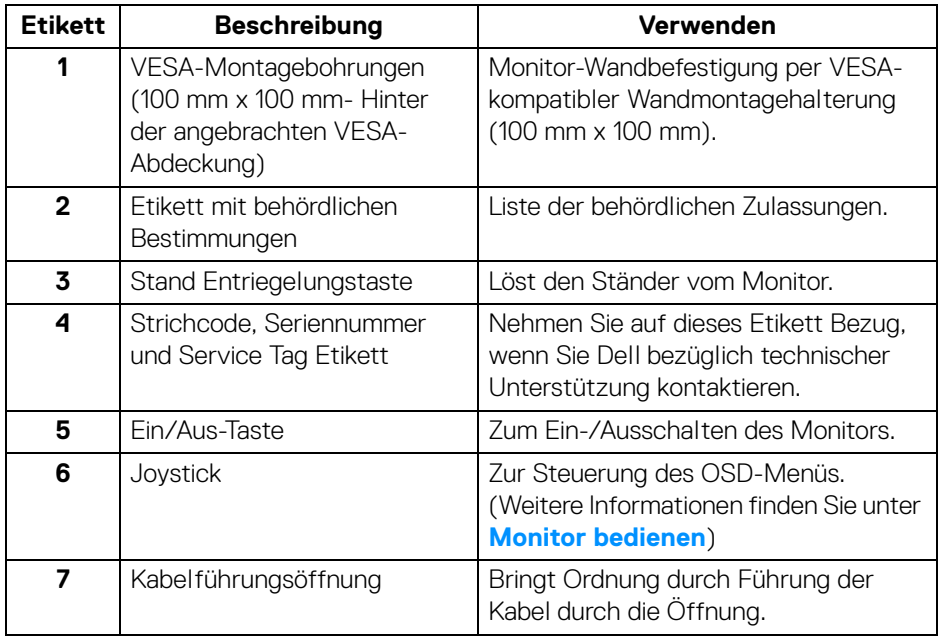

(dell

#### <span id="page-11-0"></span>**Ansicht von unten**

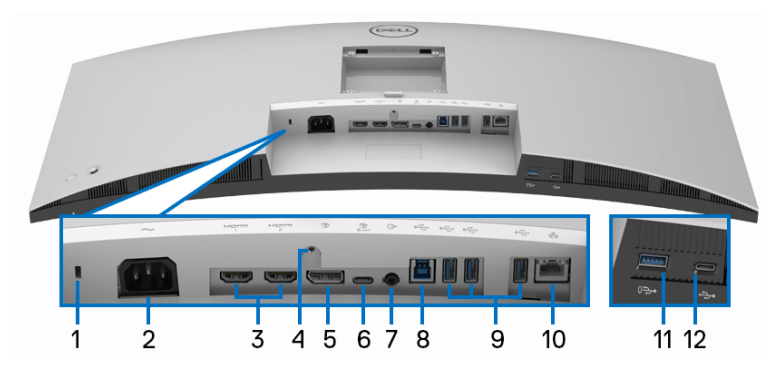

#### **Ansicht von unten ohne Monitor-Standfuß**

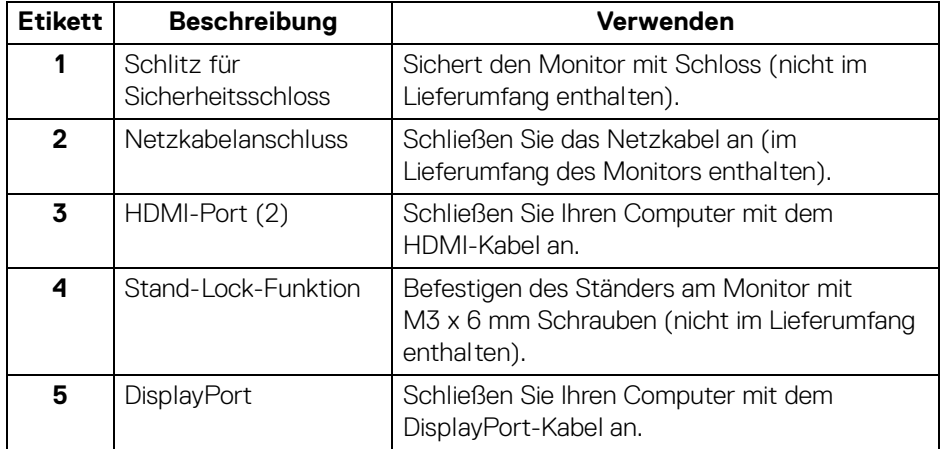

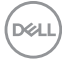

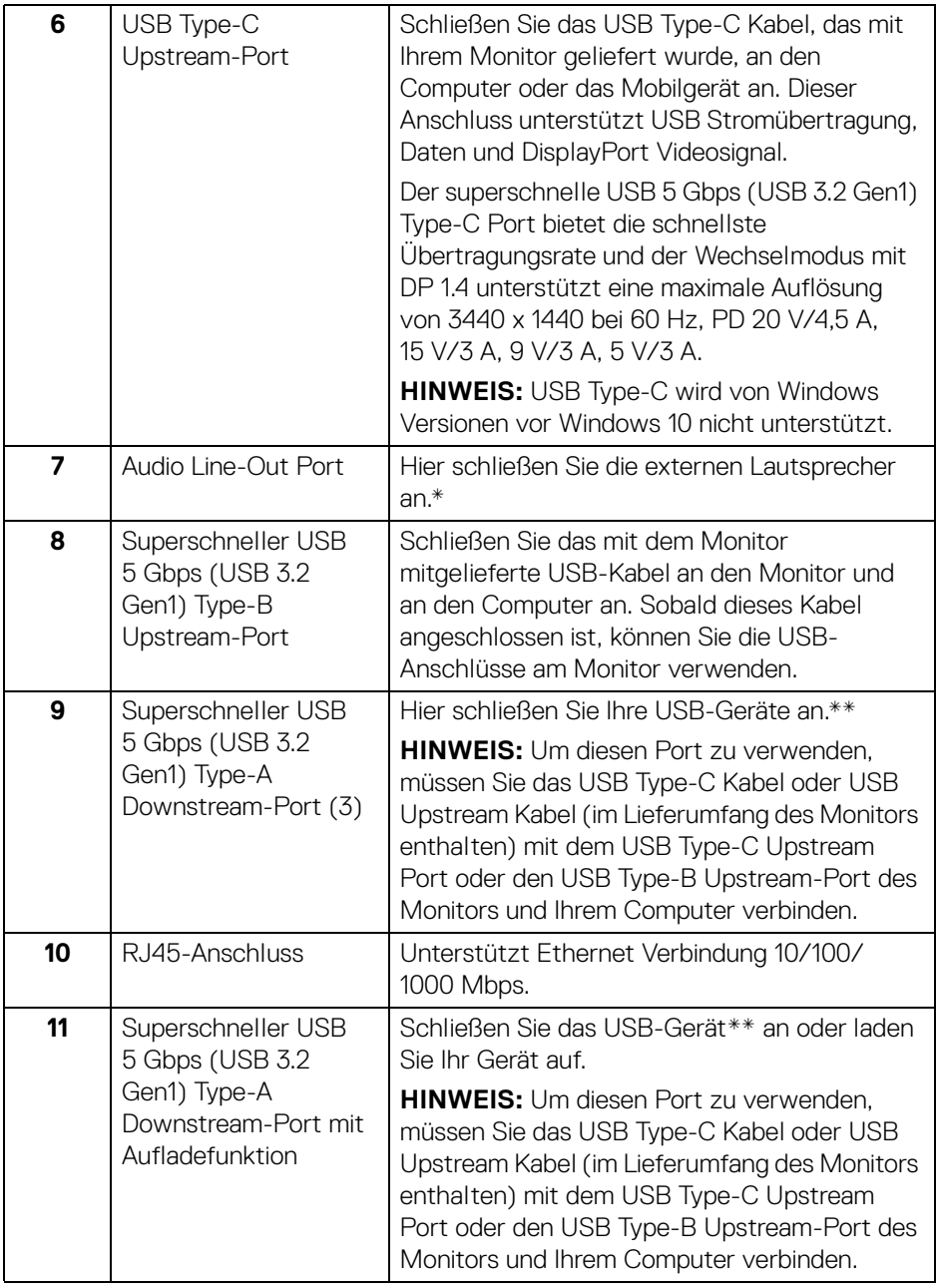

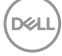

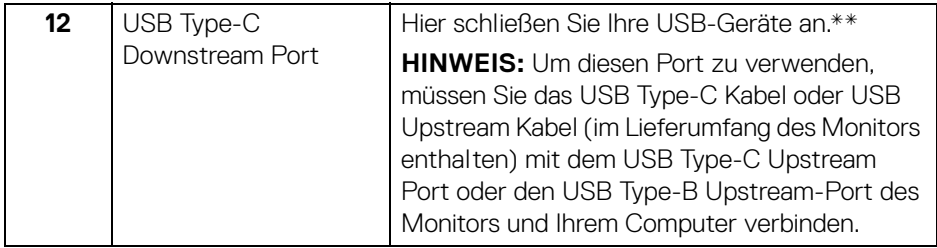

\*Die Nutzung von Kopfhörern wird für den Audio Line-Out Anschluss nicht unterstützt.

\*\*Um Signalstörungen zu vermeiden wenn ein drahtloses USB-Gerät an einen USB-Downstream-Anschlüsse angeschlossen wurde, wird NICHT empfohlen, andere USB-Geräte an den oder die nebenstehenden Port(s) anzuschließen.

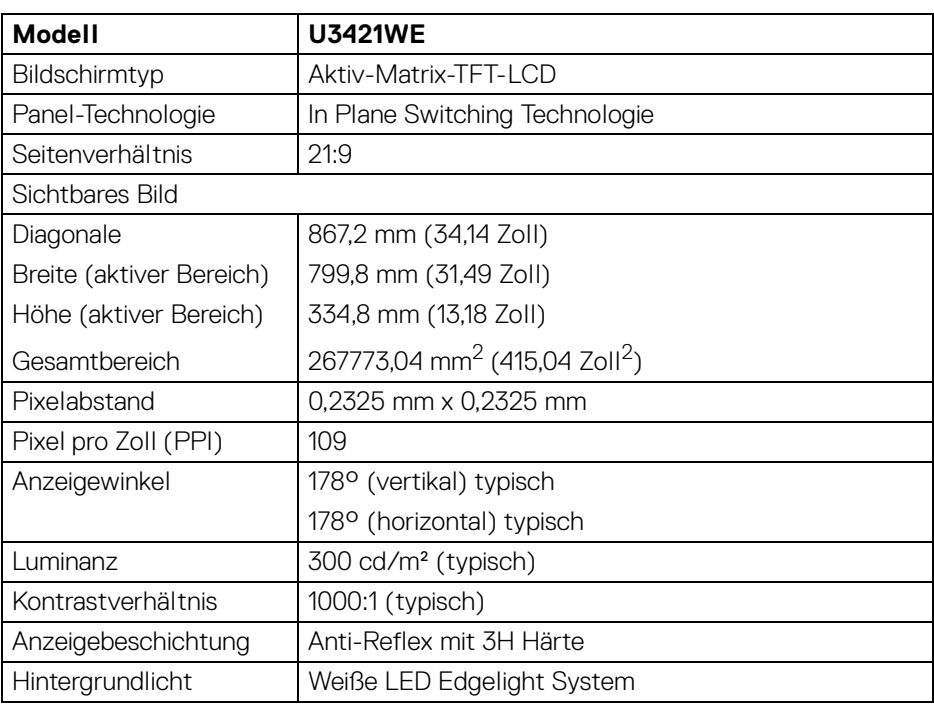

# <span id="page-13-0"></span>**Technische Daten des Monitors**

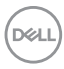

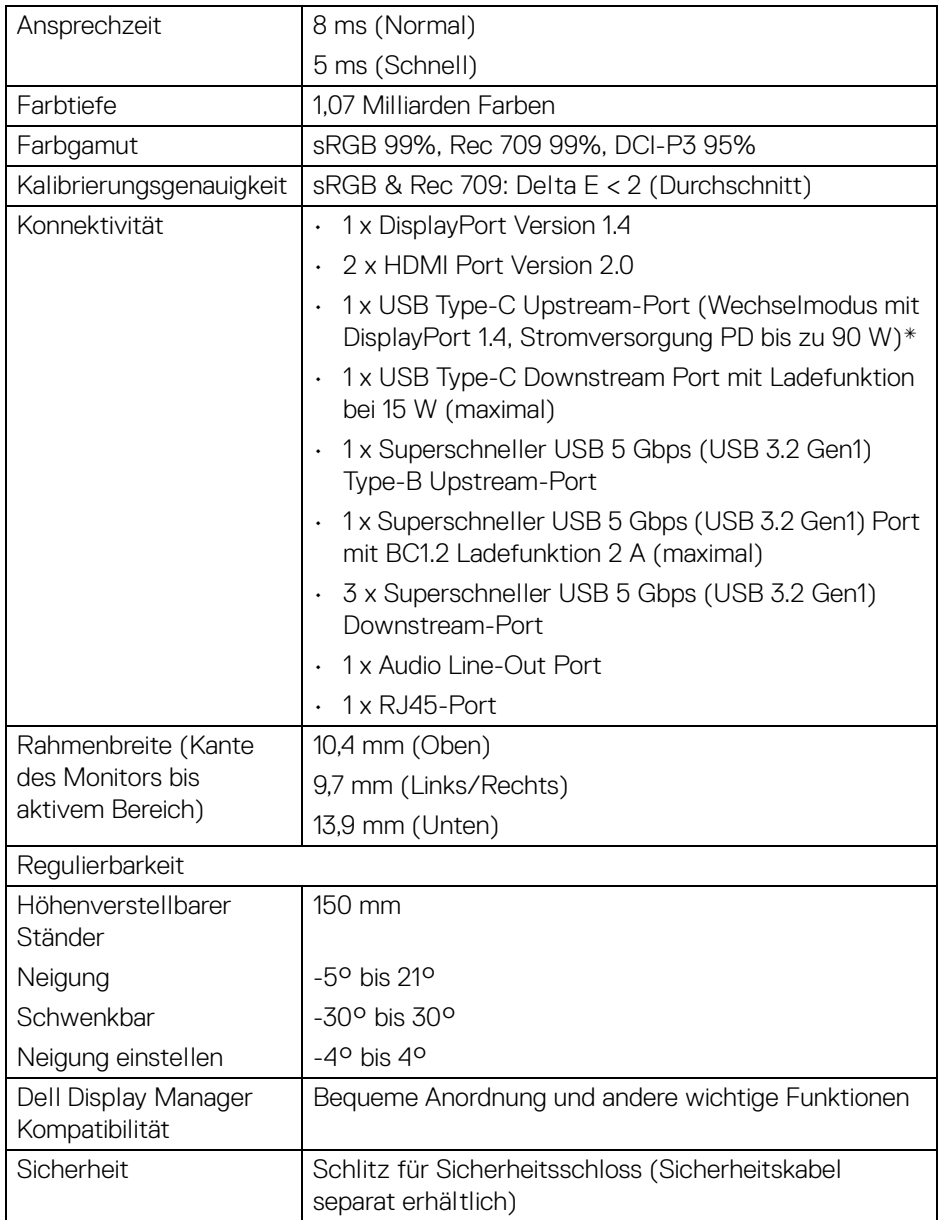

\*DisplayPort und USB Type-C (Wechselmodus mit DisplayPort 1.4): HBR3/ DisplayPort 1.4/DP Audio wird unterstützt.

(dell

# <span id="page-15-0"></span>**Angaben zur Auflösung**

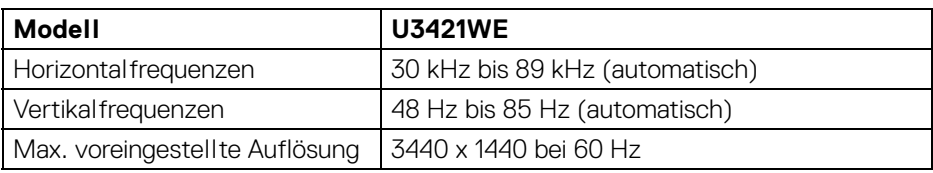

#### <span id="page-15-1"></span>**Unterstützte Videomodi**

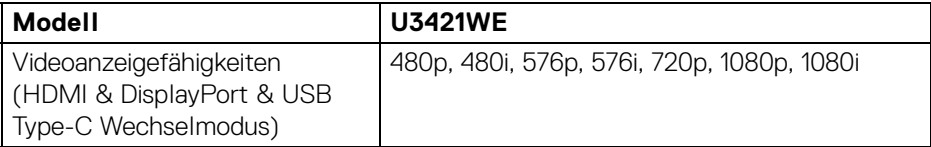

#### <span id="page-15-2"></span>**Voreingestellte Anzeigemodi**

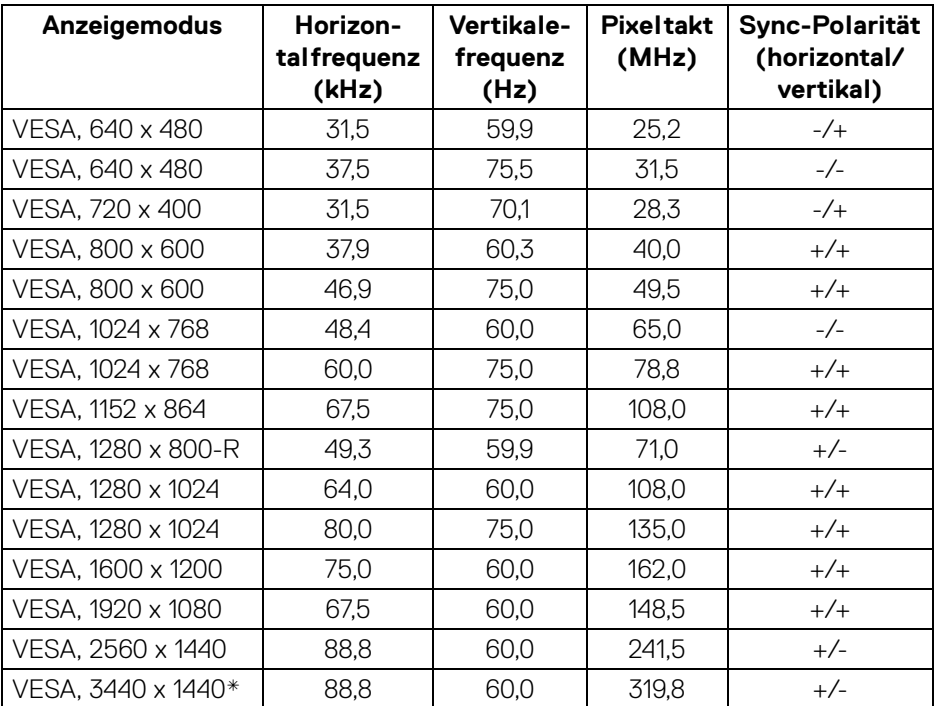

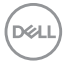

\*Erfordert eine Grafikkarte, die HDMI 2.0 unterstützt.

#### <span id="page-16-0"></span>**Elektrische Daten**

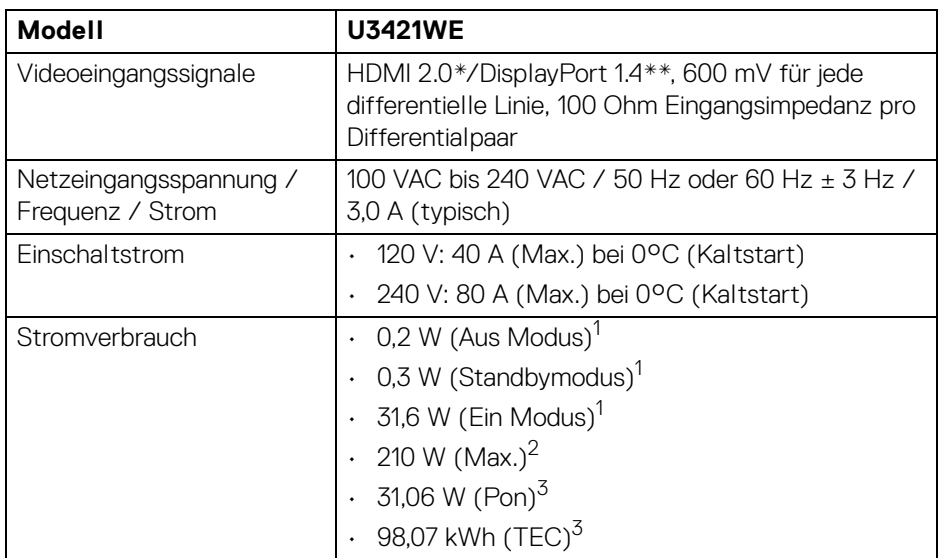

\*Unterstützt nicht HDMI 2.0 optionale Spezifikation, einschließlich HDMI Ethernet Channel (HEC), Audio Return Channel (ARC), Standard für 3D Format und Auflösungen, sowie Standard für 4K Digitalkino Auflösung.

\*\*HBR3/DisplayPort 1.4/DP Audio wird unterstützt.

<sup>1</sup> Wie in EU 2019/2021 und EU 2019/2013 definiert.

- 2 Maximale Helligkeits- und Kontrasteinstellung bei maximaler Stromaufnahme an allen USB-Anschlüssen.
- $3$  Pon: Stromverbrauch im eingeschalteten Modus wie in Energy Star 8.0 Version definiert.

TEC: Gesamtstromverbrauch in kWh wie in Energy Star 8.0 Version definiert.

Dieses Dokument dient lediglich Informationszwecken und gibt die Laborleistung wieder. Ihr Produkt kann je nach Software, Komponenten und Peripheriegeräten, die Sie bestellt haben, unterschiedlich funktionieren und wir verpflichten uns nicht, solche Informationen zu aktualisieren.

Daher sollte der Kunde bei Entscheidungen bezüglich elektrischer Toleranzen oder anderweitig nicht auf diese Informationen vertrauen. Es werden weder ausdrücklich noch impliziert Zusicherungen bezüglich der Exaktheit oder Vollständigkeit gemacht. DØL

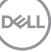

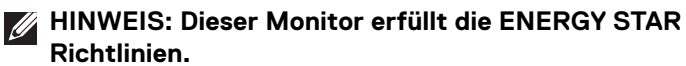

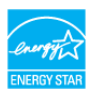

**Dieses Produkt erfüllt die ENERGY STAR Richtlinien in den werkseitigen Standardeinstellungen, die über die Funktion "Zurücksetzen" im OSD-Menü wiederhergestellt werden können. Das Ändern der werkseitigen Standardeinstellungen oder das Aktivieren anderer Funktionen kann die Leistungsaufnahme erhöhen, die den von ENERGY STAR vorgegebenen Grenzwert überschreiten kann.**

#### <span id="page-17-0"></span>**Physische Eigenschaften**

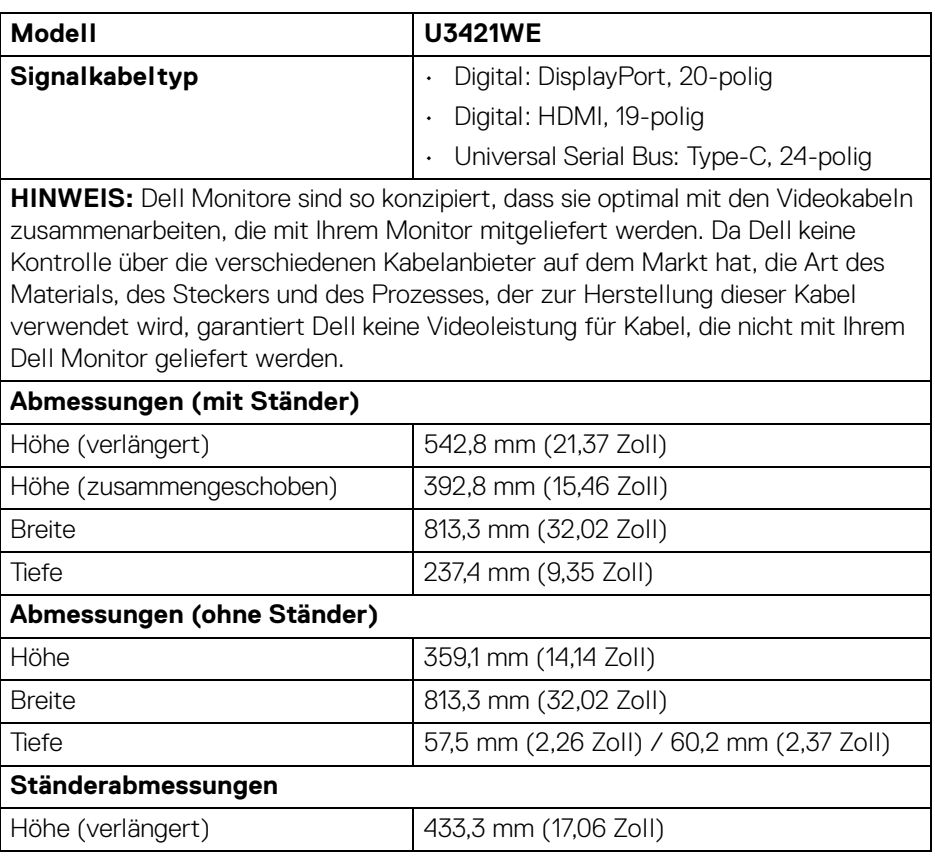

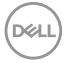

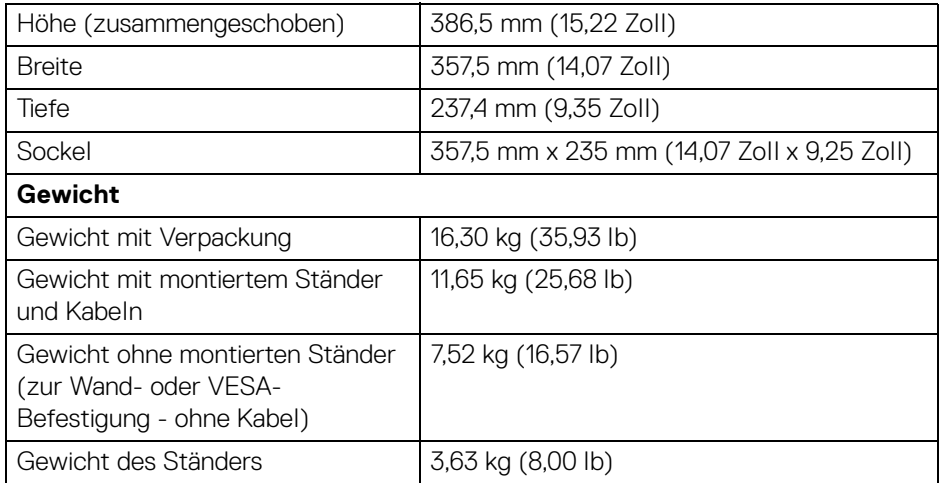

# <span id="page-18-0"></span>**Umgebungsbedingungen**

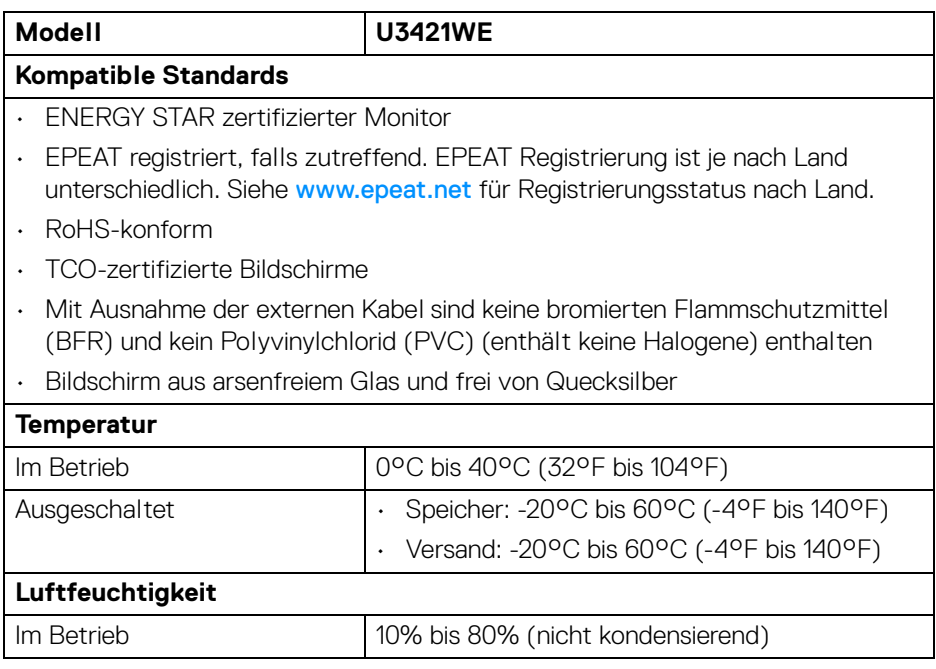

 $($ DELL

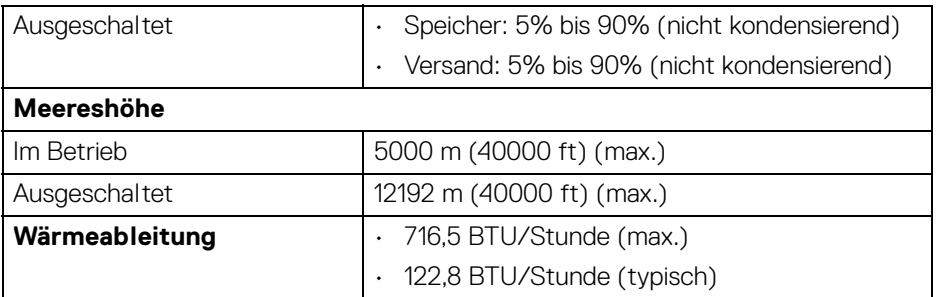

#### <span id="page-19-0"></span>**Pinbelegung**

#### **DisplayPort-Anschluss**

d ╤

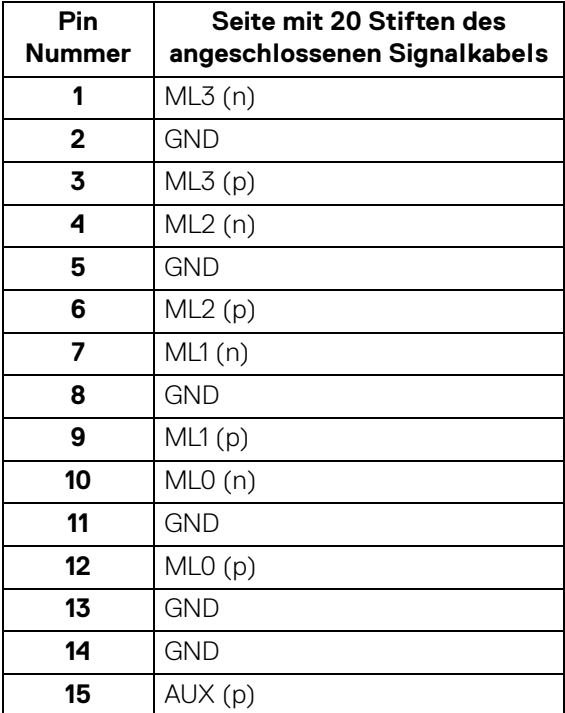

(dell

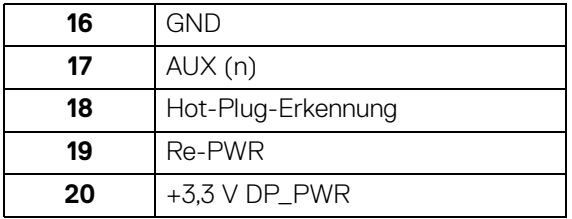

#### **HDMI-Anschluss**

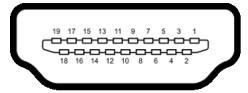

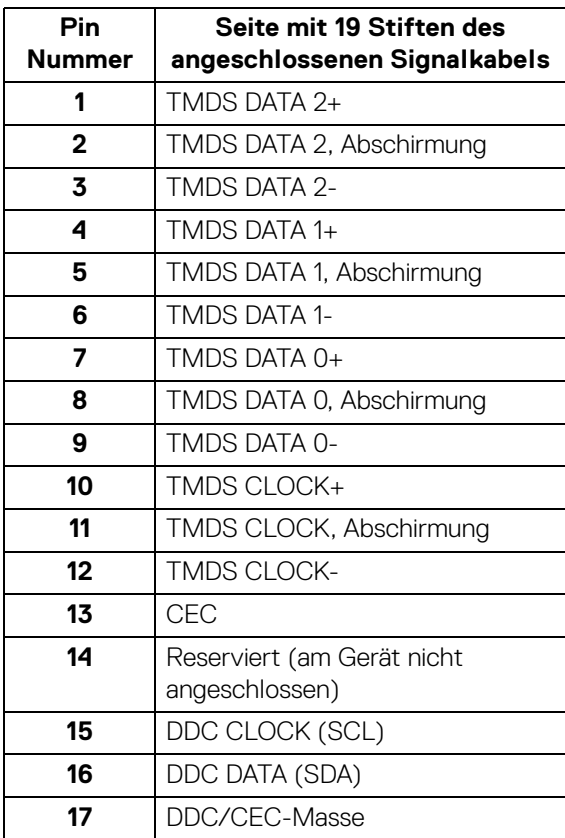

 $(\overline{DCLL})$ 

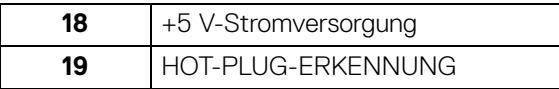

# <span id="page-21-0"></span>**Plug & Play-Unterstützung**

Sie können den Monitor in jedem Plug-and-Play-kompatiblen System installieren. Der Monitor stellt dem Computersystem automatisch eigene EDID-Daten (Extended Display Identification Data) über DDC-Protokolle (Display Data Channel) zur Verfügung, so dass sich das System selbst konfigurieren und die Monitoreinstellungen optimieren kann. Die meisten Monitor-Installationen laufen automatisch ab; auf Wunsch können Sie unterschiedliche Einstellungen wählen. Weitere Informationen zum Ändern der Monitoreinstellungen finden Sie unter **[Monitor bedienen](#page-37-3)**.

# <span id="page-21-1"></span>**Universal Serial Bus (USB) Schnittstelle**

Dieser Abschnitt informiert Sie über die USB-Ports am Monitor.

**HINWEIS: Dieser Monitor ist mit superschnellem USB 5 Gbps (USB 3.2 Gen1) kompatibel.**

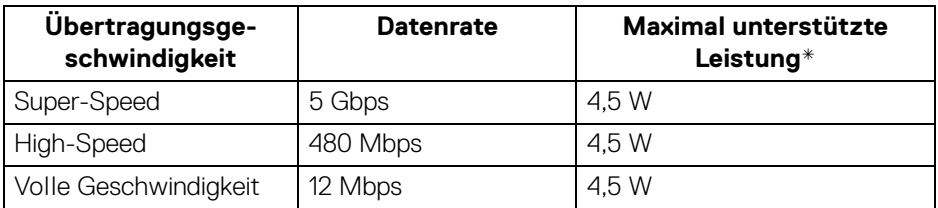

\*Bis zu 2 A am USB Downstream-Port (mit Batteriesymbol) bei BC1.2kompatiblen Geräten oder normalen USB-Geräten.

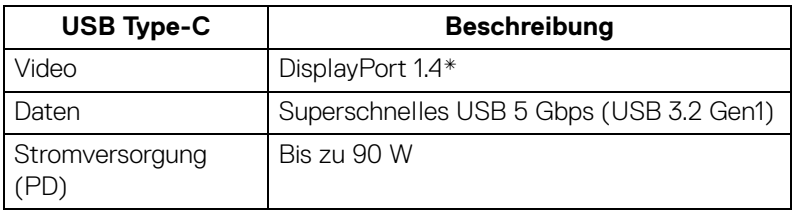

\*HBR3/DisplayPort 1.4/DP Audio wird unterstützt.

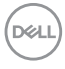

#### <span id="page-22-0"></span>**USB 3.2 Upstream Anschluss**

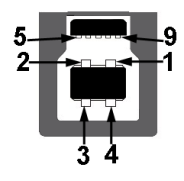

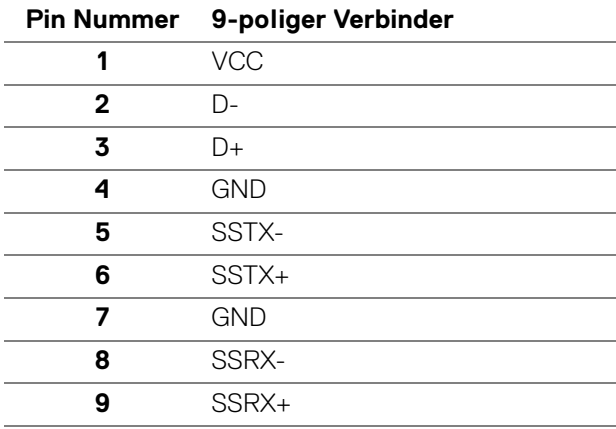

#### <span id="page-22-1"></span>**USB 3.2 Downstream Anschluss**

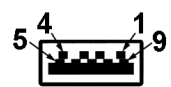

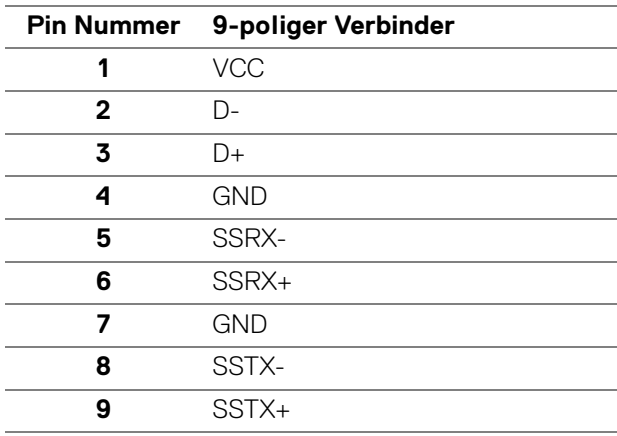

(dell

#### <span id="page-23-0"></span>**USB Type-C Anschluss**

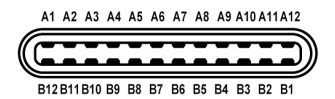

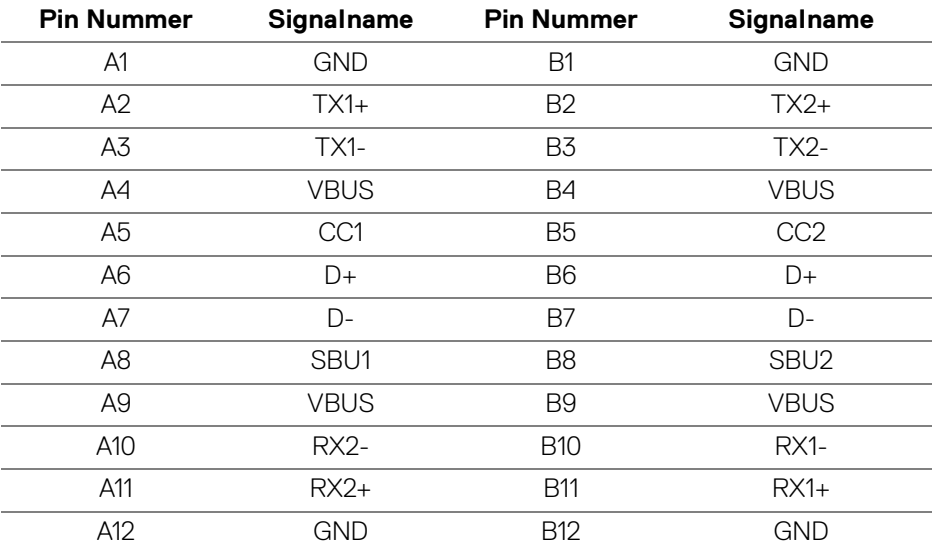

#### <span id="page-23-1"></span>**USB-Ports**

- 1 USB Type-C Upstream Unten
- 1 USB Type-C Downstream Unten
- 1 Superschneller USB 5 Gbps (USB 3.2 Gen1) Type-B Upstream-Port Unten
- 4 Superschneller USB 5 Gbps (USB 3.2 Gen1) Type-A Downstream Port Unten

Ladeanschluss - der Anschluss mit dem  $\leftarrow$  Batteriesymbol; unterstützt bis zu 2 A Schnellladung, wenn das Gerät BC1.2-kompatibel ist.

**HINWEIS: Für die superschnelle USB 5 Gbps (USB 3.2 Gen1) Funktionalität ist ein Superschnell USB 5 Gbps (USB 3.2 Gen1)-fähiger Computer erforderlich.**

**HINWEIS: Die USB-Anschlüsse am Monitor funktionieren nur, wenn der Monitor eingeschaltet oder im Standbymodus ist. Wenn Sie den Monitor aus- und wieder einschalten, kann es ein paar Minuten dauern, bis angeschlossene Peripheriegeräte wieder normal funktionieren.**

DELL

#### <span id="page-24-0"></span>**RJ45 Anschluss**

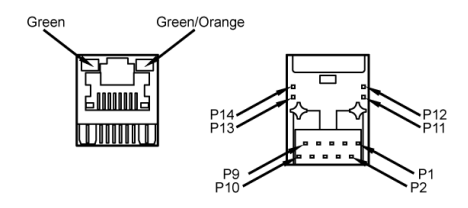

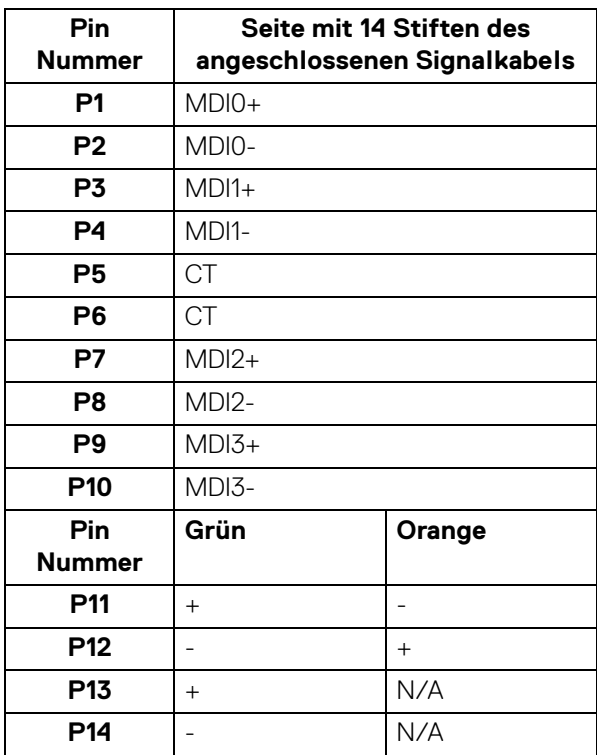

(dell

#### <span id="page-25-0"></span>**Unterstützes Betriebssystem**

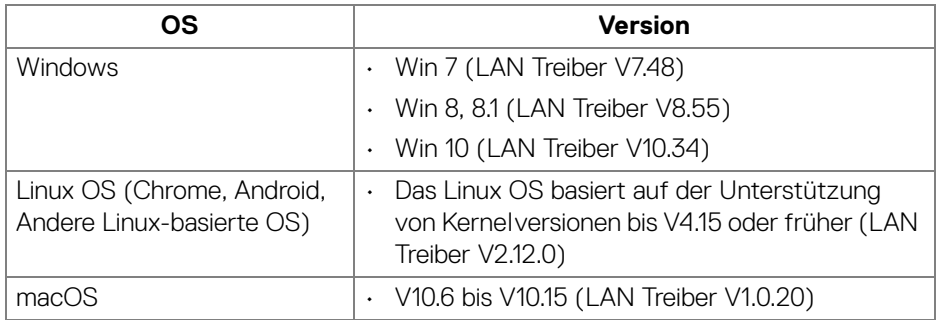

Netzwerk (RJ45) Datenrate via USB-C bei:

- Hohe Auflösung: 480 Mbps
- Hohe Datengeschwindigkeit: 1000 Mbps

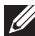

**HINWEIS: Dieser LAN-Port ist 1000Base-T IEEE 802.3az konform und unterstützt Mac Address Pass-thru und Wake-on-LAN (WOL) aus dem Standbymodus (nur S3). Er unterstützt auch die PXE Boot Funktion, einschließlich UEFI PXE und Legacy PXE.**

# <span id="page-25-1"></span>**LCD-Monitorqualität und Hinweise zu Pixeln**

Bei der Herstellung von LCD-Monitoren ist es keine Seltenheit, dass einzelne Bildpunkte (Pixel) nicht oder dauerhaft leuchten. Solche Abweichungen sind gewöhnlich kaum sichtbar und wirken sich nicht negativ auf Anzeigequalität und Nutzbarkeit aus. Weitere Informationen zu Dell-Monitor Qualität und Pixel finden Sie auf **<http://www.dell.com/pixelguidelines>**.

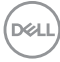

# <span id="page-26-0"></span>**Hinweise zur Wartung**

#### <span id="page-26-1"></span>**Monitor reinigen**

**VORSICHT: Lesen und befolgen Sie die [Sicherheitshinweise](#page-78-5), bevor Sie den Monitor reinigen.**

#### **ACHTUNG: Trennen Sie das Monitornetzkabel von der Stromversorgung, bevor Sie den Monitor reinigen.**

Beim Auspacken, Reinigen und beim allgemeinen Umgang mit dem Monitor halten Sie sich am besten an die nachstehenden Hinweise:

- Befeuchten Sie zur Reinigung Ihres antistatischen Monitors ein weiches, sauberes Tuch leicht mit Wasser. Verwenden Sie nach Möglichkeit spezielle, für die antistatische Beschichtung geeignete Bildschirmreinigungstücher oder -lösungen. Verwenden Sie kein Benzin, keine Verdünnungsmittel, kein Ammoniak, keine Scheuermittel und keine Druckluft.
- Verwenden Sie zur Reinigung des Monitors lediglich ein weiches, leicht angefeuchtetes Tuch. Verwenden Sie keinerlei Reinigungsmittel, da einige Reinigungsmittel einen milchigen Schleier auf dem Monitor hinterlassen können.
- Falls Ihnen beim Auspacken Ihres Monitors ein weißes Pulver auffallen sollte, wischen Sie es einfach mit einem Tuch ab.
- Gehen Sie sorgfältig mit Ihrem Monitor um: Schwarze Monitore weisen schneller weiße Kratzspuren als helle Monitore auf.
- Um die optimale Bildqualität Ihres Monitors zu erhalten, nutzen Sie einen Bildschirmschoner mit bewegten Motiven und schalten Ihren Monitor aus, wenn Sie ihn nicht gebrauchen.

DØL

# <span id="page-27-0"></span>**Monitor einrichten**

# <span id="page-27-1"></span>**Ständer anbringen**

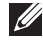

**HINWEIS: Der Ständer wird im Werk bei der Auslieferung nicht montiert.**

**HINWEIS: Die folgenden Anweisungen beziehen sich nur auf die Anbringung des Ständers, der mit Ihrem Monitor geliefert wurde. Wenn Sie einen Ständer anbringen, den Sie von einer anderen Quelle gekauft haben, folgen Sie den Anweisungen, die mit dem Ständer geliefert wurden.**

So bringen Sie den Ständer an:

- **1.** Folgen Sie den Anweisungen auf den Laschen des Kartons, um den Ständer von der oberen Polsterung zu entfernen, durch die er gesichert wird.
- **2.** Entfernen Sie den Ständer und den Sockel vom Verpackungspolster.

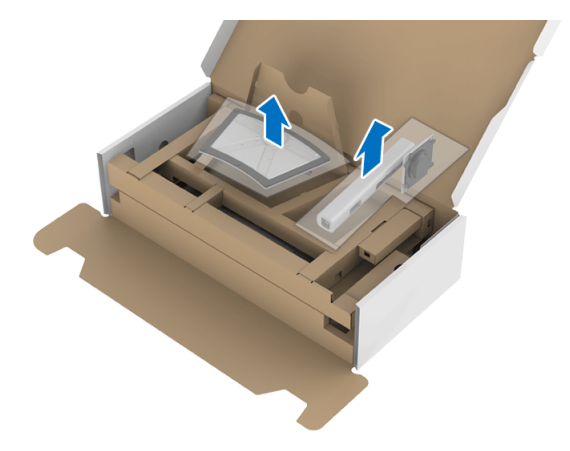

- **3.** Setzen Sie die Teile des Sockels vollständig in die Aussparungen am Ständer ein.
- **4.** Heben Sie den Schraubring an und drehen Sie die Schraube im Uhrzeigersinn.
- **5.** Setzen Sie den Schraubring nach dem Festziehen der Schraube flach in die Aussparung ein.

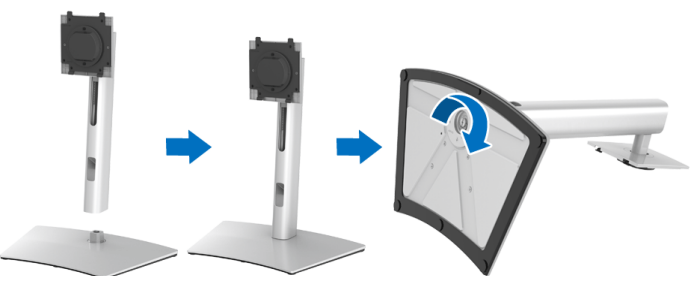

**6.** Heben Sie die Abdeckung wie gezeigt hoch, um auf den VESA Bereich für das Zusammensetzen des Ständers zuzugreifen.

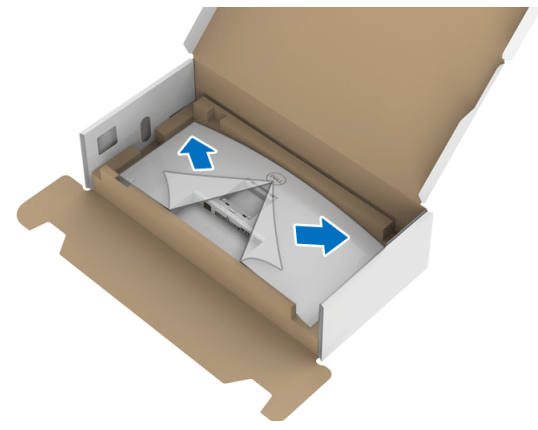

- **7.** Befestigen Sie den Ständer am Monitor.
	- **a.** Passen Sie die Vertiefung an der Rückseite des Monitors in die beiden Nasen am Oberteil des Ständers ein.
	- **b.** Drücken Sie den Ständer an, bis er einrastet.

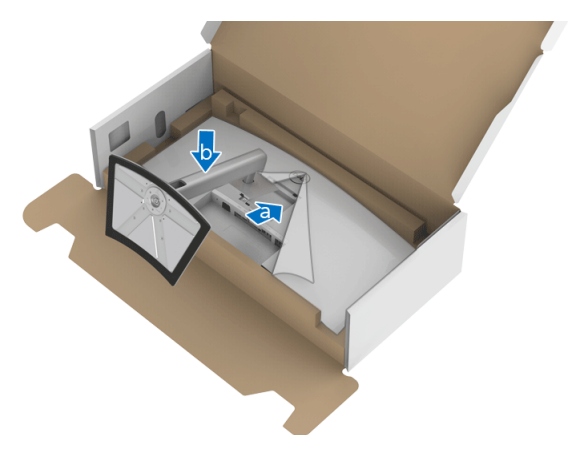

**8.** Stellen Sie den Monitor aufrecht.

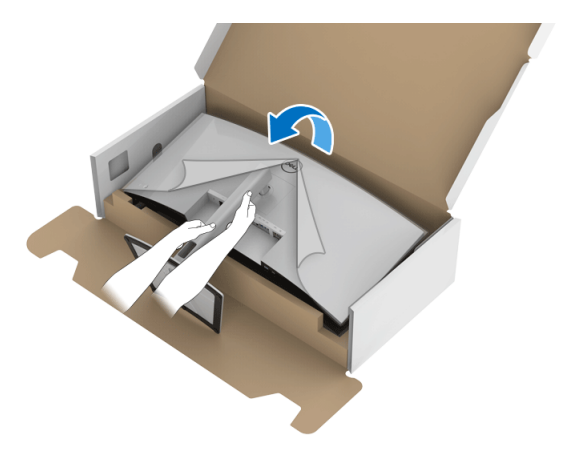

**HINWEIS: Heben Sie den Monitor vorsichtig an, um ein Abrutschen oder Herunterfallen zu vermeiden.**

**9.** Entfernen Sie die Abdeckung vom Monitor.

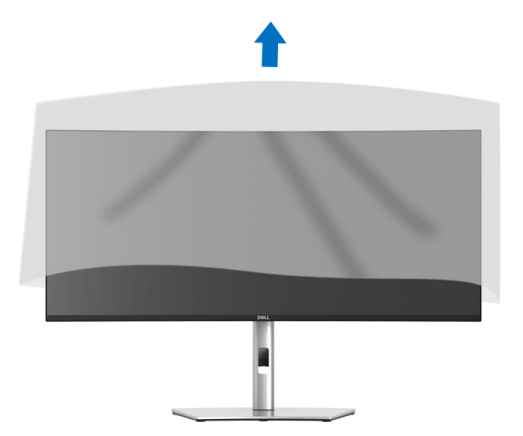

DELL

# <span id="page-30-0"></span>**Monitor anschließen**

- **ACHTUNG: Bevor Sie die in diesem Abschnitt beschriebenen Schritte ausführen, lesen und befolgen Sie bitte die [Sicherheitshinweise](#page-78-5).**
- **HINWEIS: Dell Monitore sind so konzipiert, dass sie optimal mit den von Dell gelieferten Kabeln zusammenarbeiten. Dell übernimmt keine Garantie für die Videoqualität und die Leistung bei Verwendung von Kabeln anderer Hersteller.**

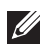

**HINWEIS: Führen Sie die Kabel durch die Kabelführungsöffnung, bevor Sie sie anschließen.**

**HINWEIS: Schließen Sie nicht alle Kabel gleichzeitig an den Computer an.**

**HINWEIS: Die Abbildungen in dieser Anleitung dienen lediglich der Veranschaulichung. Das tatsächliche Aussehen kann etwas abweichen.**

So schließen Sie Ihren Monitor an einen Computer an:

- **1.** Schalten Sie den Computer aus, trennen Sie das Netzkabel.
- **2.** Schließen Sie das DisplayPort, HDMI oder USB Type-C Kabel des Monitors an Ihren Computer an.

#### <span id="page-30-1"></span>**DisplayPort (DisplayPort auf DisplayPort) Kabel anschließen**

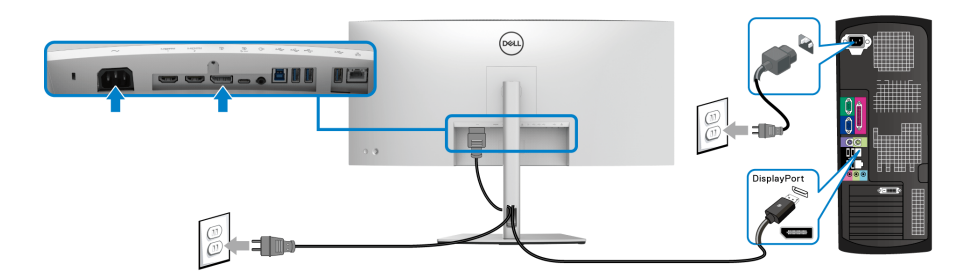

- **HINWEIS: Die werkseitige Standardeinstellung ist DP1.4 (DP1.2 wird unterstützt). Wenn der Monitor nach dem Anschluss des DisplayPort Kabels keine Inhalte anzeigt, folgen Sie den unten stehenden Schritten, um die Einstellungen auf DP1.1 zu ändern:**
	- Drücken Sie den **Joystick**, um das OSD-Menü aufzurufen.
	- Drücken Sie den **Joystick**, um **Eingabe-Quelle** zu markieren, und drücken Sie dann den **Joystick**, um das Untermenü aufzurufen.

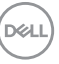

- Drücken Sie den **Joystick**, um **DP** zu markieren.
- Halten Sie den **Joystick** ca. 10 Sekunden lang gedrückt, bis die DisplayPort Konfigurationsmeldung angezeigt wird.
- Drücken Sie den **Joystick** zur Auswahl von **Ja** und drücken Sie anschließend auf den Joystick, um die Änderungen zu speichern.

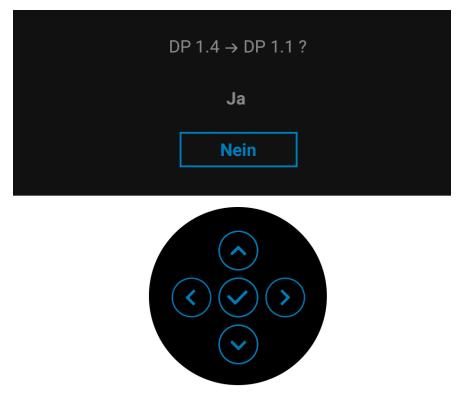

Wiederholen Sie die obigen Schritte, um die DisplayPort Formateinstellungen ggf. zu ändern.

#### <span id="page-31-0"></span>**HDMI-Kabel anschließen**

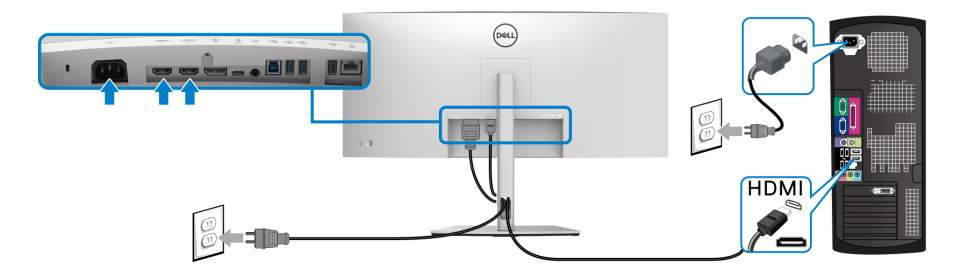

- **HINWEIS: Die werkseitige Standardeinstellung ist HDMI 2.0. Wenn der Monitor nach dem Anschluss des HDMI-Kabels keine Inhalte anzeigt, folgen Sie den unten stehenden Schritten, um die Einstellungen von HDMI 2.0 auf HDMI 1.4 zu ändern:**
	- Drücken Sie den **Joystick**, um das OSD-Menü aufzurufen.
	- Drücken Sie den **Joystick**, um **Eingabe-Quelle** zu markieren, und drücken Sie dann den **Joystick**, um das Untermenü aufzurufen.

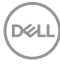

- Drücken Sie den **Joystick**, um **HDMI 1** oder **HDMI 2** zu markieren.
- Halten Sie den **Joystick** ca. 10 Sekunden lang gedrückt, bis die HDMI Konfigurationsmeldung angezeigt wird.
- Drücken Sie den **Joystick** zur Auswahl von **Ja** und drücken Sie anschließend auf den Joystick, um die Änderungen zu speichern.

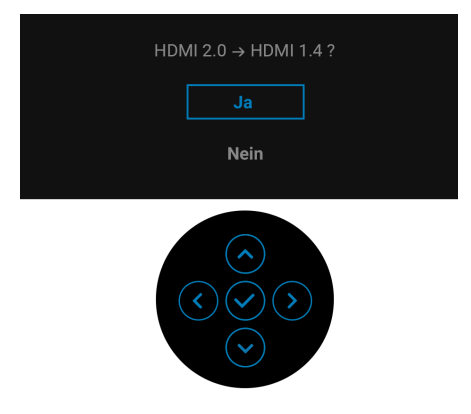

Wiederholen Sie die obigen Schritte, um die HDMI Formateinstellungen ggf. zu ändern.

#### <span id="page-32-0"></span>**Anschluss des USB Type-C Kabels**

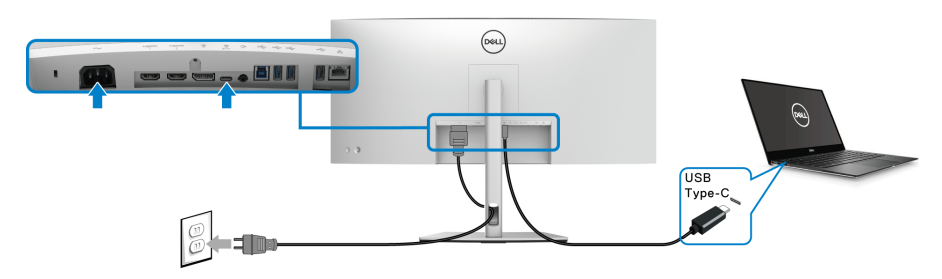

### **HINWEIS: Verwenden Sie nur das mit dem Monitor gelieferte USB Type-C Kabel.**

- Dieser Anschluss unterstützt DisplayPort Wechselmodus (nur DP 1.4 Standard).
- Der kompatible USB Type-C Anschluss für die Stromversorgung (PD Version 3.0) bietet bis zu 90 W Leistung.
- Falls Ihr Notebook mehr als 90 W Leistung für den Betrieb benötigt und der Akku leer ist, könnte er sich über den USB PD Anschluss dieses Monitors nicht einschalten oder aufladen lassen.

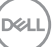

#### <span id="page-33-0"></span>**Anschluss des superschnellen USB 5 Gbps (USB 3.2 Gen1) Kabels**

**HINWEIS: Um Schäden oder Verlust von Daten zu vermeiden, stellen Sie vor dem Abtrennen des USB Upstream-Ports sicher, dass KEINE USB Speichergeräte vom Computer verwendet werden, der an den USB Downstream-Port des Monitors angeschlossen ist.**

Nachdem Sie das DisplayPort/HDMI/USB Type-C Kabel angeschlossen haben, führen Sie zum Abschluss der Monitoreinrichtung bitte die nachstehenden Schritte zum Anschluss des USB-Kabels an den Computer aus:

**1. a. Anschluss an einen Computer:** Verbinden Sie den USB 3.2 (Gen1) Upstream-Port (Kabel mitgeliefert) mit einem passenden USB 3.2 (Gen1) Port Ihres Computers.

**b. Anschluss an zwei Computer\*:** Verbinden Sie den USB 3.2 (Gen1) Upstream-Port (Kabel enthalten) und USB Type-C Upstream-Port (Kabel enthalten) mit den passenden USB-Ports an den beiden Computern. Verwenden Sie anschließend das OSD-Menü, um zwischen den USB Upstream Quellen und Eingangsquellen zu wechseln. Siehe **[USB](#page-49-0)**.

- **2.** USB-Peripheriegeräte schließen Sie an die USB-Downstream-Ports des Monitors an.
- **3.** Schließen Sie die Netzkabel des/der Computers und Monitors an eine Steckdose in der Nähe an.

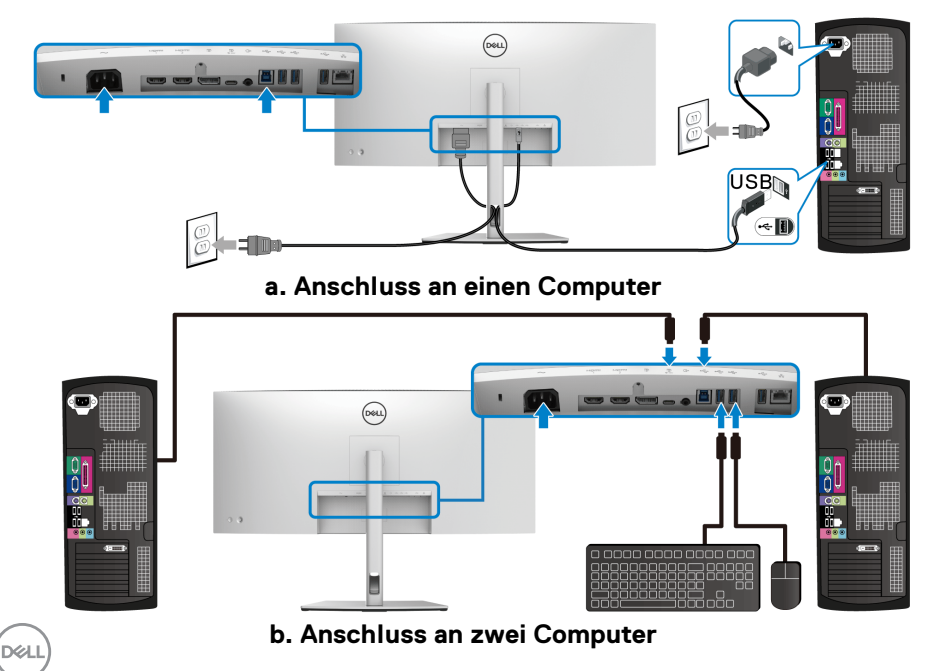

\*Wenn Sie zwei Computer an den Monitor anschließen, konfigurieren Sie die Einstellungen für die **USB**-Einstellungen aus dem OSD-Menü, um eine einzige Tastatur und Maus, die mit dem Monitor verbunden sind, zwischen zwei Computern zu teilen. Siehe **[USB](#page-49-0)** und **[KVM-Switch einstellen](#page-61-1)** für Einzelheiten.

- **4.** Schalten Sie Monitor und den/die Computer ein. Falls Ihr Monitor ein Bild anzeigt, ist die Installation abgeschlossen. Falls kein Bild angezeigt wird, lesen Sie bitte unter **[Allgemeine Probleme](#page-70-2)**.
- **5.** Zur Kabelführung nutzen Sie den Kabelhalter am Monitorfuß.

#### <span id="page-34-0"></span>**Anschluss des Monitors für RJ45 Kabel (Optional)**

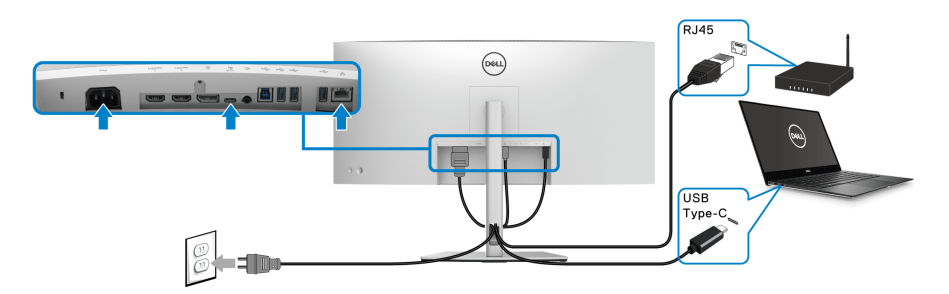

**HINWEIS: Das RJ45 Kabel gehört nicht zum Lieferumfang.**

# <span id="page-34-1"></span>**Ihre Kabel verlegen**

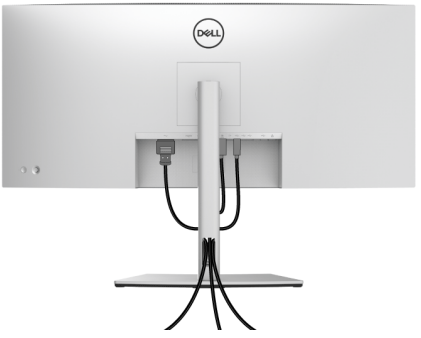

Nachdem Sie sämtliche erforderlichen Kabelverbindungen an Monitor und Computer hergestellt haben (siehe **[Monitor anschließen](#page-30-0)**), führen Sie die Kabel wie oben gezeigt ordentlich durch den Kabelschacht.

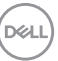

# <span id="page-35-0"></span>**Entfernen des Monitorständers**

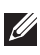

**HINWEIS: Damit der LCD Bildschirm beim Abnehmen des Ständers nicht verkratzt wird, achten Sie darauf, dass der Monitor auf einen sauberen Untergrund gelegt wird.**

**HINWEIS: Die folgenden Anweisungen beziehen sich nur auf die Anbringung des Ständers, der mit Ihrem Monitor geliefert wurde. Wenn Sie einen Ständer anbringen, den Sie von einer anderen Quelle gekauft haben, folgen Sie den Anweisungen, die mit dem Ständer geliefert wurden.**

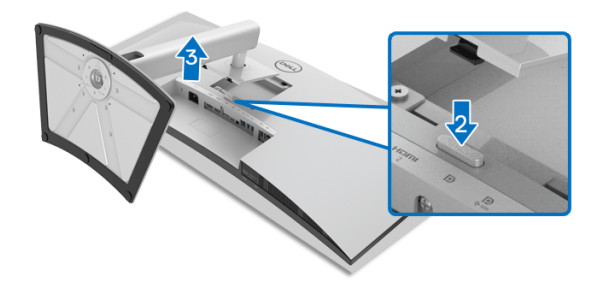

So nehmen Sie den Ständer ab:

- **1.** Legen Sie den Monitor auf ein weiches Tuch oder Kissen.
- **2.** Halten Sie die Ständer Entriegelungstaste gedrückt.
- **3.** Heben Sie den Ständer vom Monitor ab.

# <span id="page-35-1"></span>**VESA Wandmontageset (optional)**

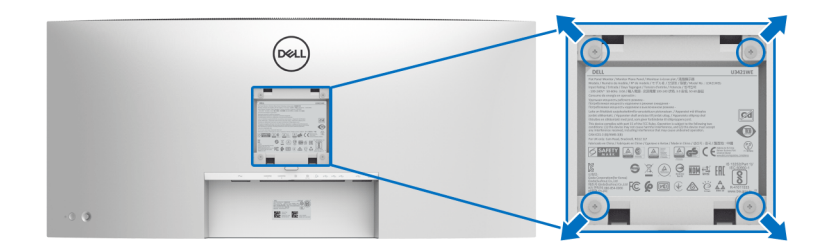

(Schraubenabmessung: M4 x 10 mm).

Lesen Sie die mit der VESA-kompatiblen Montageausrüstung für die Wand gelieferte Anleitung.

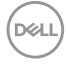
- **1.** Legen Sie den Monitor auf ein weiches Tuch oder Kissen auf einem stabilen, ebenen Arbeitstisch.
- **2.** Den Ständer entfernen. (Siehe **[Entfernen des Monitorständers](#page-35-0)**)
- **3.** Die vier Schrauben, mit denen die Plastikabdeckung befestigt wird, mit einem Kreuzschlitzschraubenzieher entfernen.
- **4.** Den Befestigungsbügel der Wandmontageausrüstung am Monitor befestigen.
- **5.** Befestigen Sie den Monitor an der Wand. Weitere Informationen finden Sie in der Dokumentation, die mit dem Wandmontagesatz geliefert wurde.

### **HINWEIS: Nur mit einem UL- oder CSA- oder GS-gelisteten Befestigungsbügel mit einer Mindesttraglast von 30,08 kg zu verwenden.**

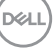

# **Monitor bedienen**

# **Monitor einschalten**

Drücken Sie auf die **Ein-/Austaste**, um den Monitor einzuschalten.

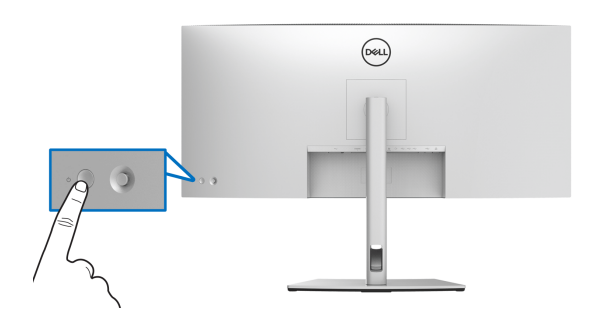

# **Verwendung der Joystick Steuerung**

Verwenden Sie die **Joystick** Steuerung an der Rückseite des Monitors, um OSD-Einstellungen vorzunehmen.

- **1.** Drücken Sie die **Joystick** Taste, um das OSD-Hauptmenü zu starten.
- **2.** Bewegen Sie den **Joystick** nach oben/unten/links/rechts, um zwischen den Optionen zu wechseln.
- **3.** Drücken Sie die **Joystick** Taste erneut, um die Einstellungen zu bestätigen und zu beenden.

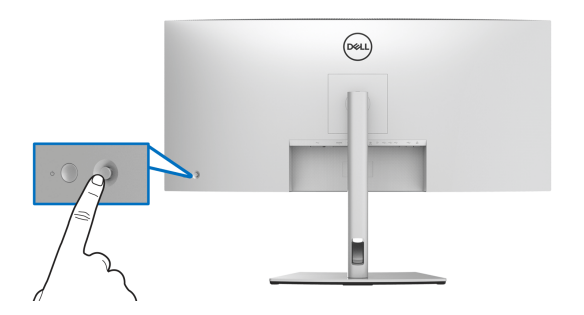

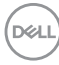

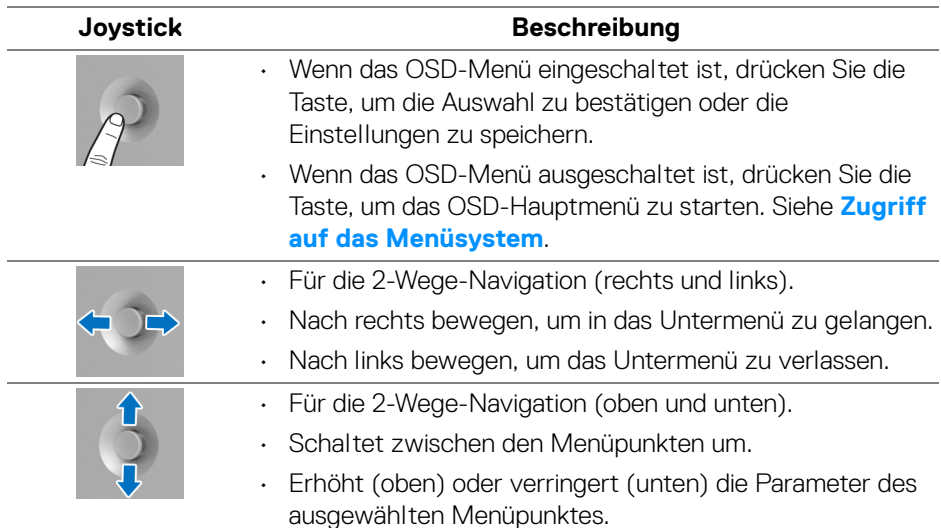

Wenn Sie die **Joystick** Taste drücken, erscheint die OSD-Statusleiste, um Sie über die aktuellen Einstellungen einiger OSD-Funktionen zu informieren.

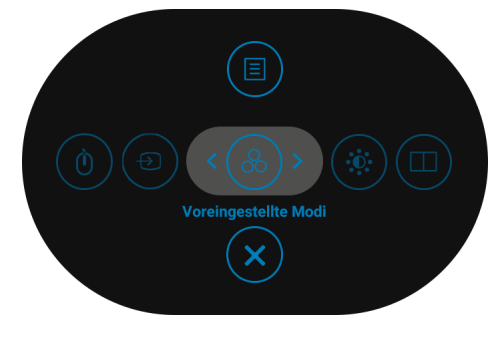

Die folgende Tabelle beschreibt die Menüstarter Funktionen:

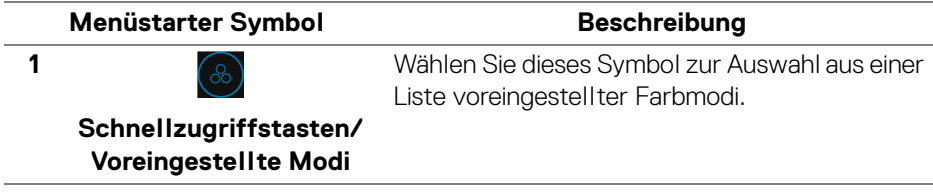

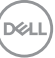

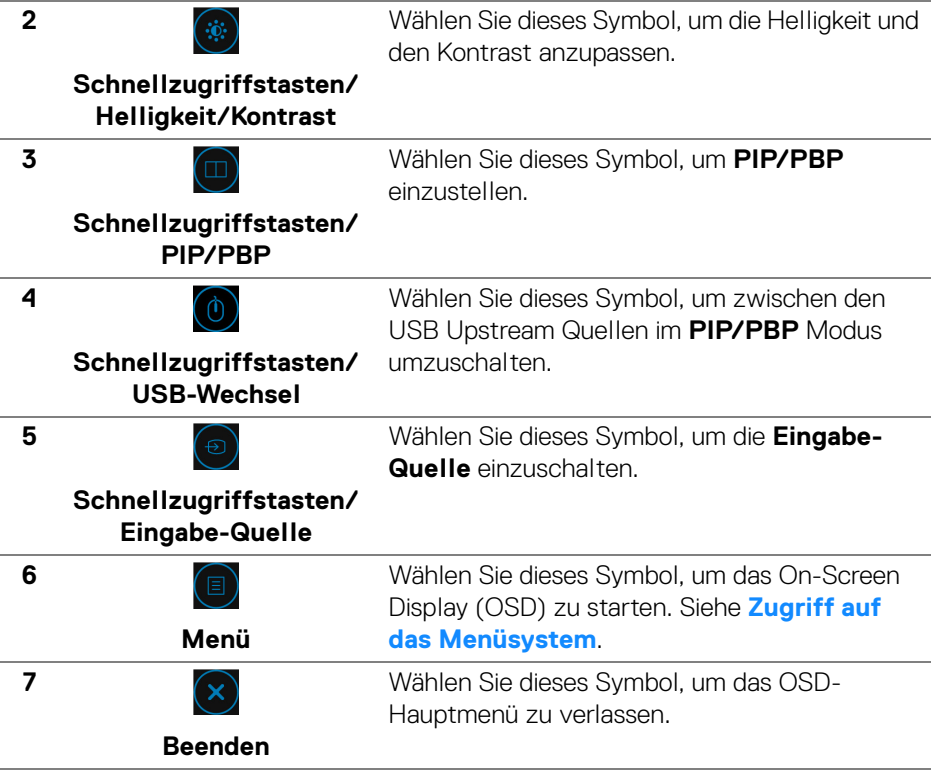

## <span id="page-39-1"></span>**Anwendung der Anzeige auf dem Bildschirm (OSD-Menü)**

<span id="page-39-0"></span>**Zugriff auf das Menüsystem**

**HINWEIS: Falls Sie die Einstellungen abändern und danach entweder zu einem anderen Menü gehen oder das OSD-Menü verlassen werden diese Änderungen automatisch im Monitor abgespeichert. Die Abänderungen werden ebenfalls abgespeichert, falls Sie die Einstellungen abändern und danach warten, bis das OSD-Menü ausgeblendet wird.**

DELL

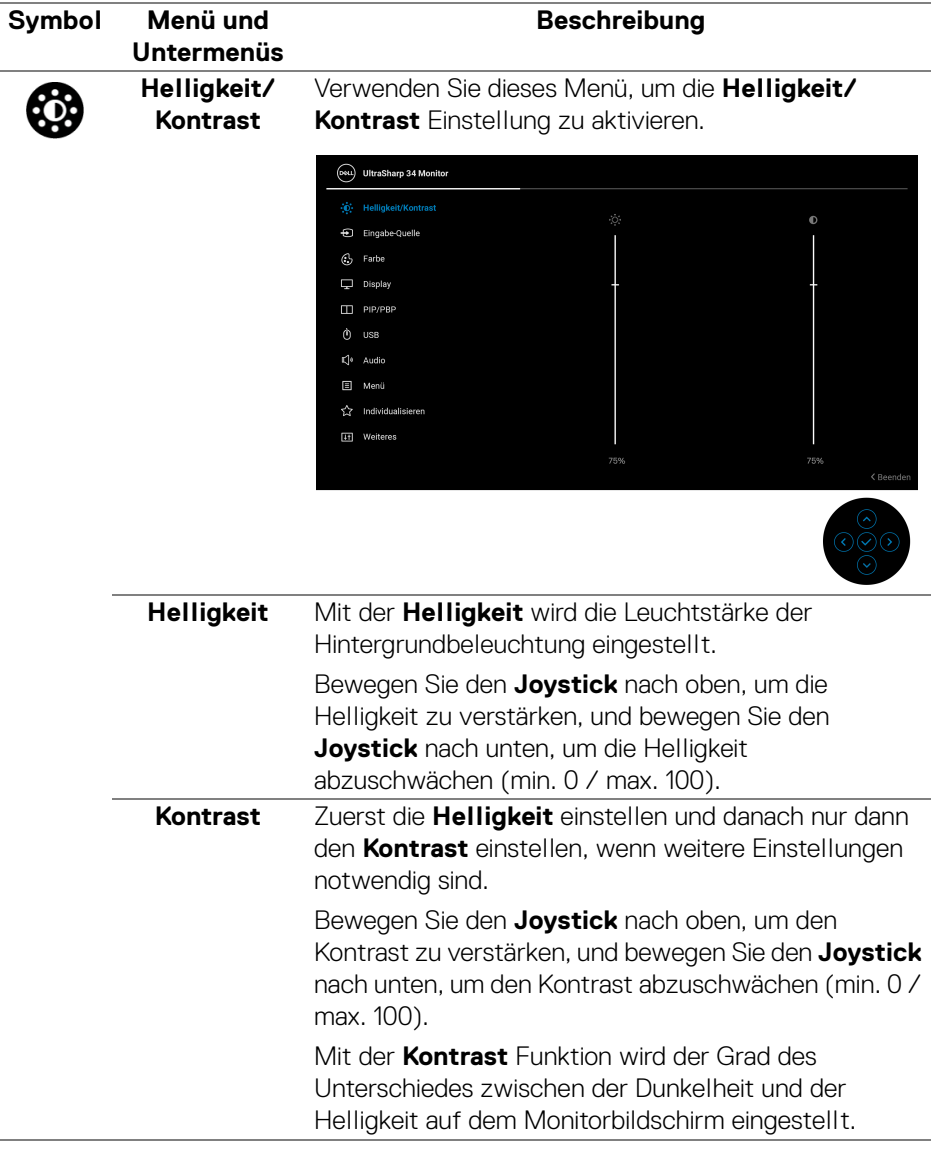

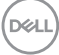

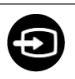

#### <span id="page-41-0"></span>**Eingabe-Quelle**

Verwenden Sie das **Eingabe-Quelle** Menü, um zwischen verschiedenen Videosignalen auszuwählen, die eventuell an Ihrem Monitor angeschlossen sind.

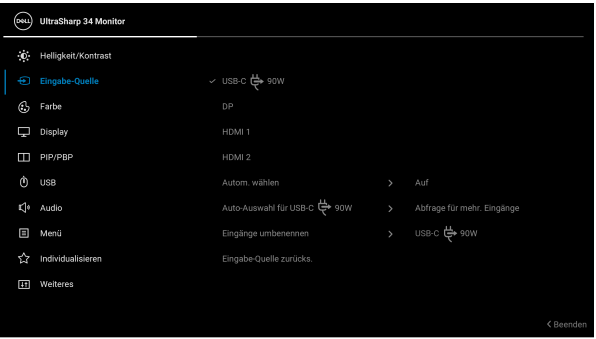

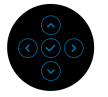

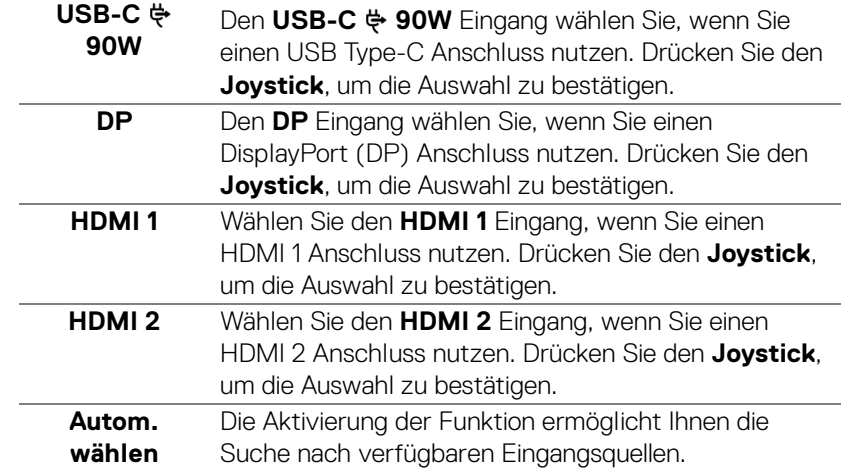

<span id="page-42-0"></span>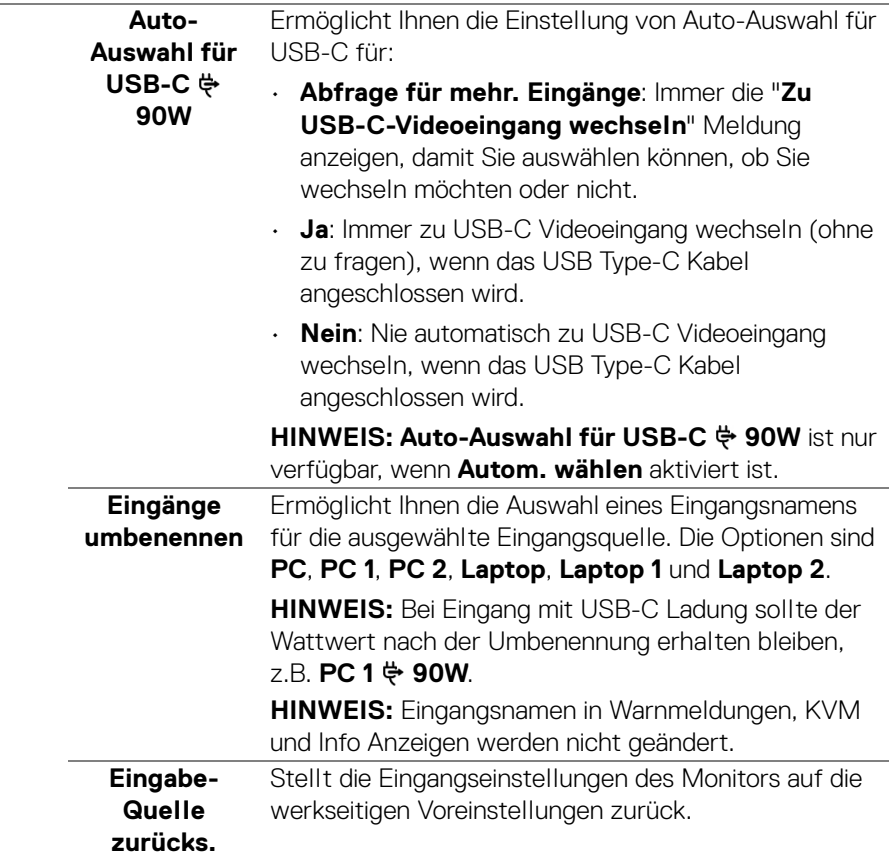

 $($ DELL

**Farbe** Mit **Farbe** stellen Sie den Farbeneinstell-Modus ein.

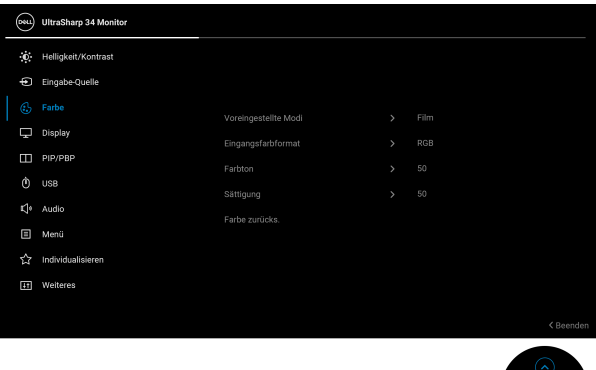

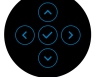

**Voreingestellte Modi**

Ermöglicht Ihnen die Auswahl aus einer Liste voreingestellter Farbmodi.

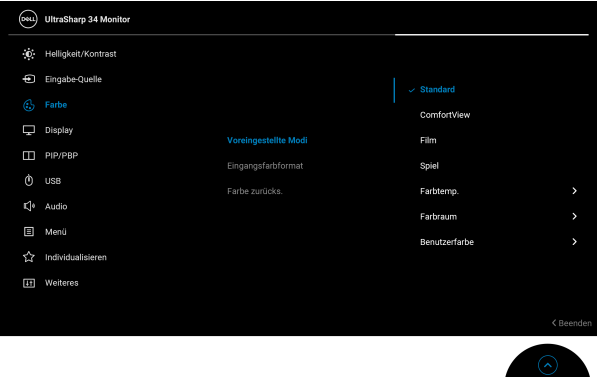

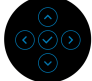

- **Standard**: Lädt die Standard-Farbeinstellungen des Monitors. Dies ist der voreingestellte Standardmodus.
- **ComfortView**: Verringert den Anteil des vom Bildschirm abgegebenen blauen Lichts, um die Anzeige angenehmer für Ihre Augen zu machen.

DØLI

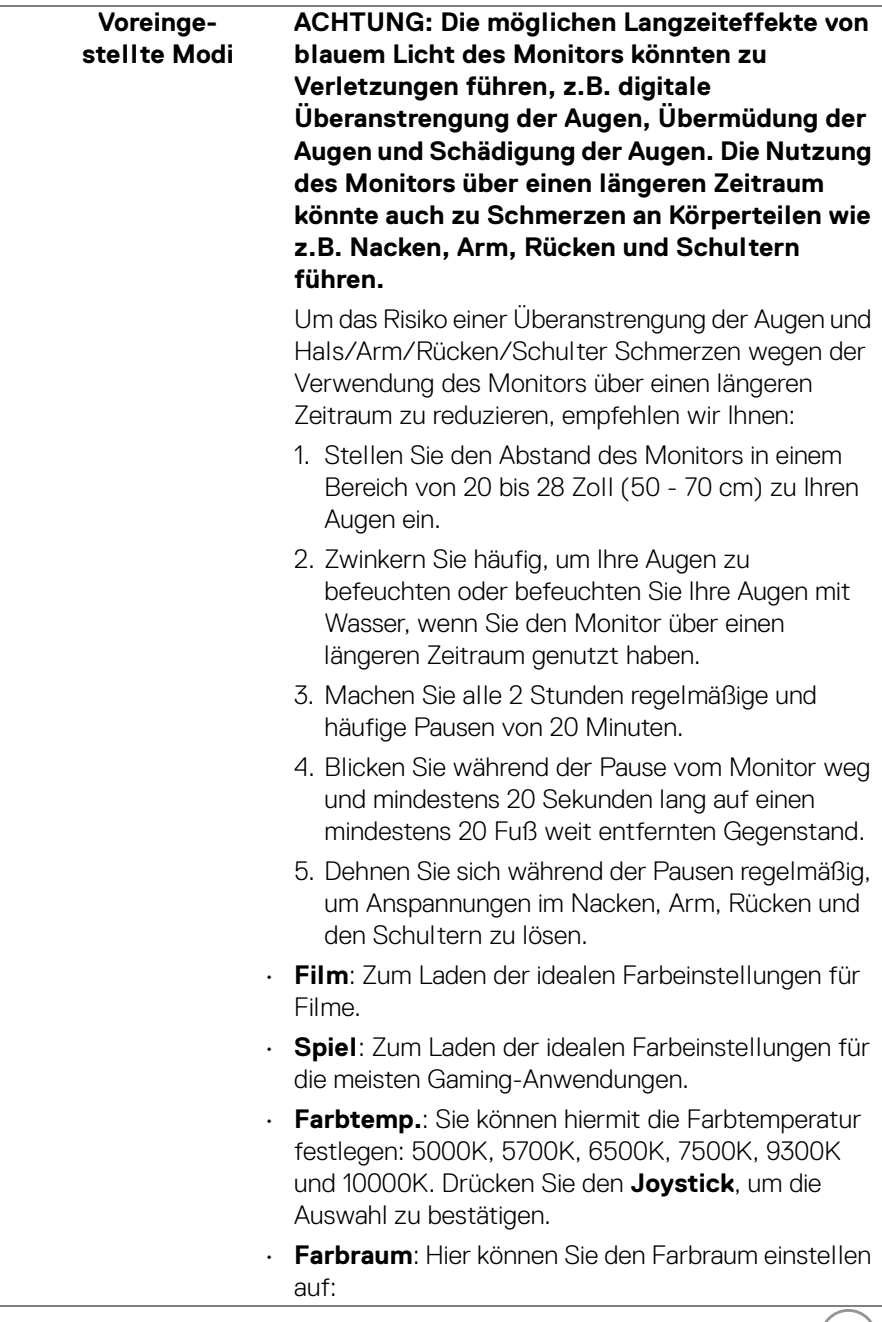

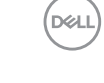

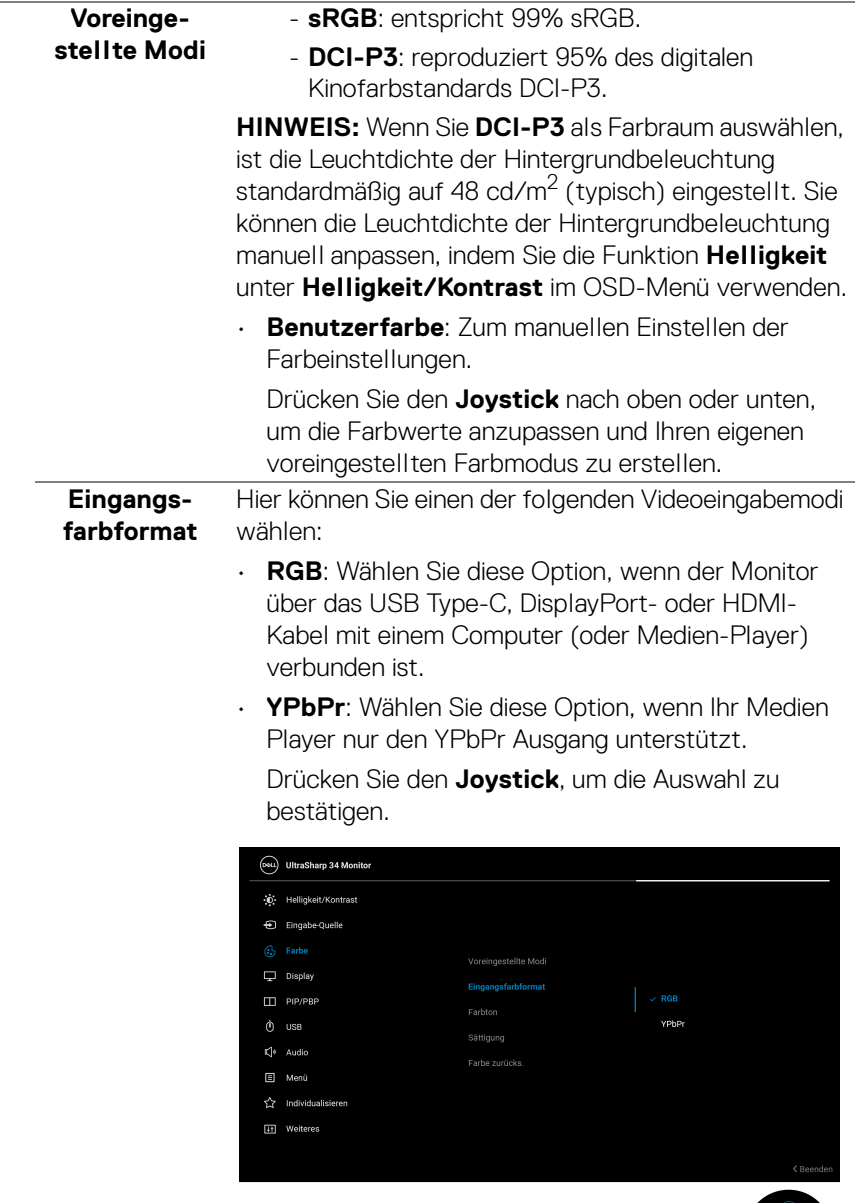

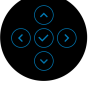

 $(\text{bell})$ 

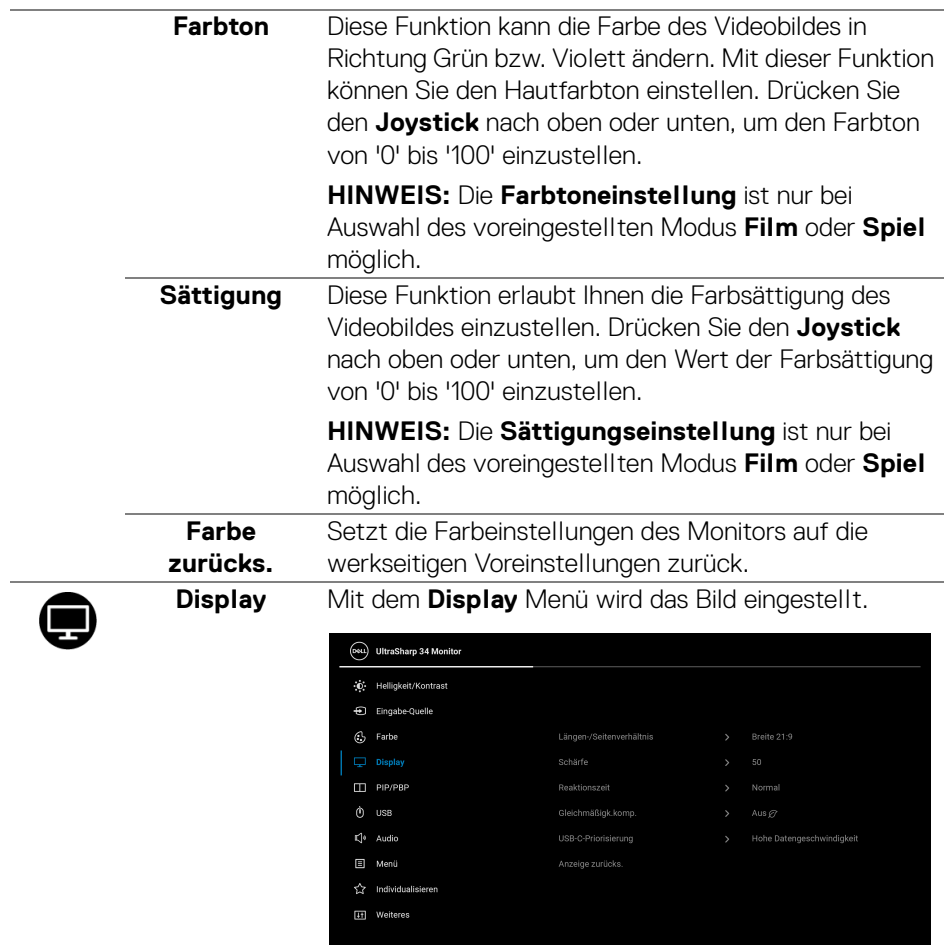

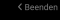

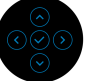

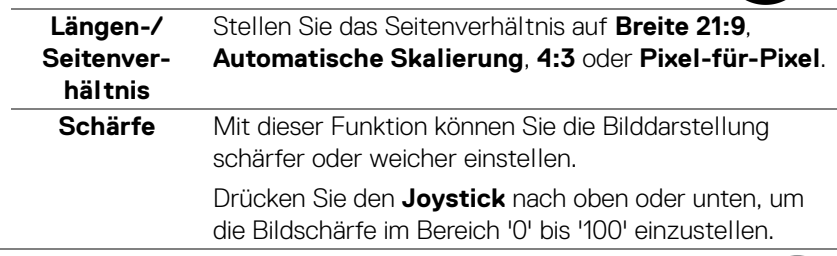

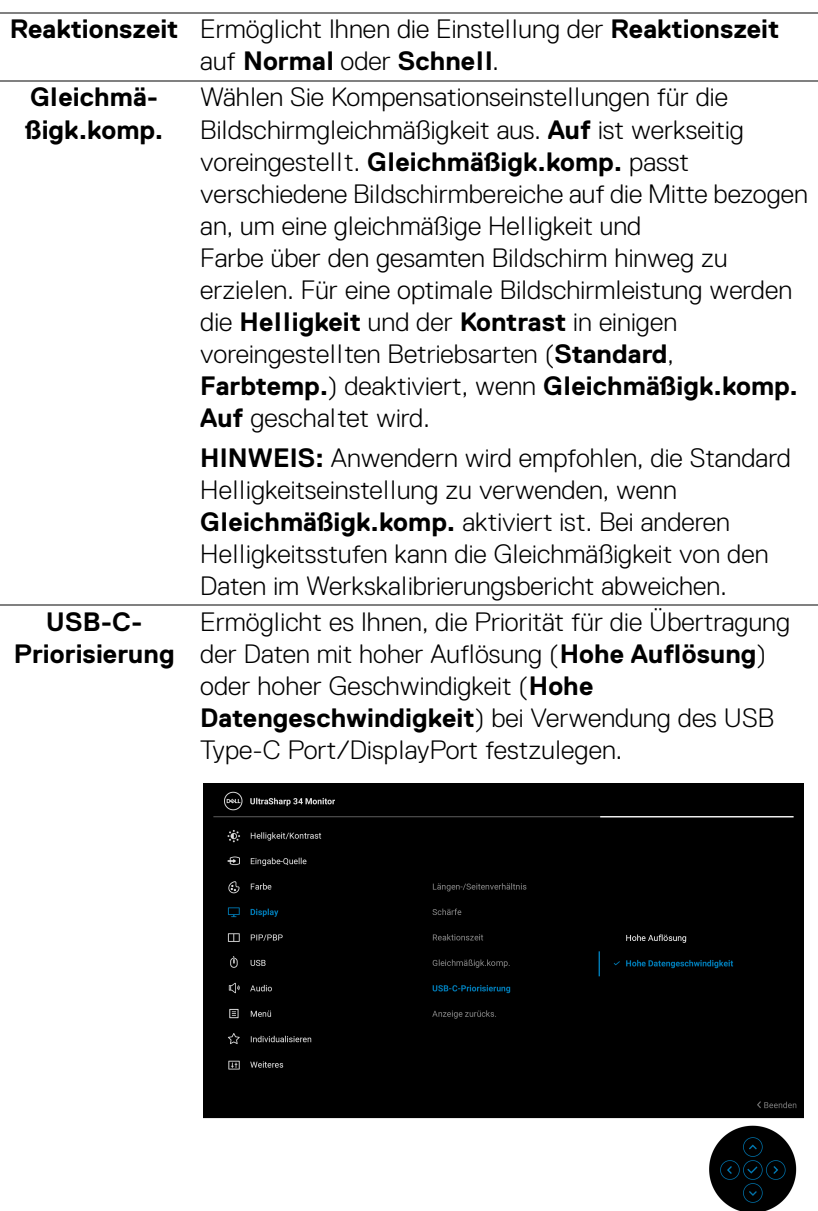

**Anzeige zurücks.**  Setzt alle Anzeigeeinstellungen auf die werkseitig voreingestellten Werte zurück.

 $(\kappa L)$ 

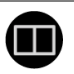

**PIP/PBP** Diese Funktion ruft ein Fenster auf, in dem ein Bild aus einer anderen Eingangsquelle gezeigt wird.

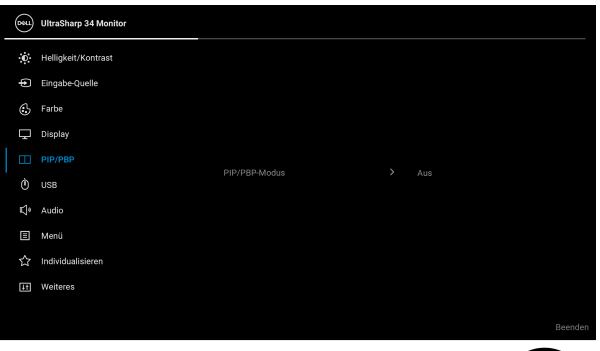

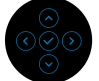

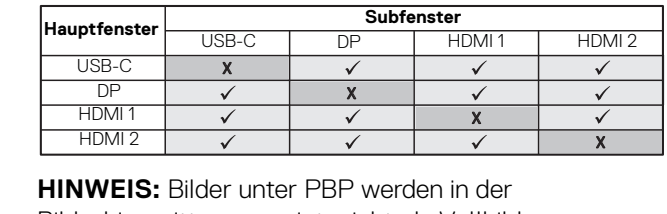

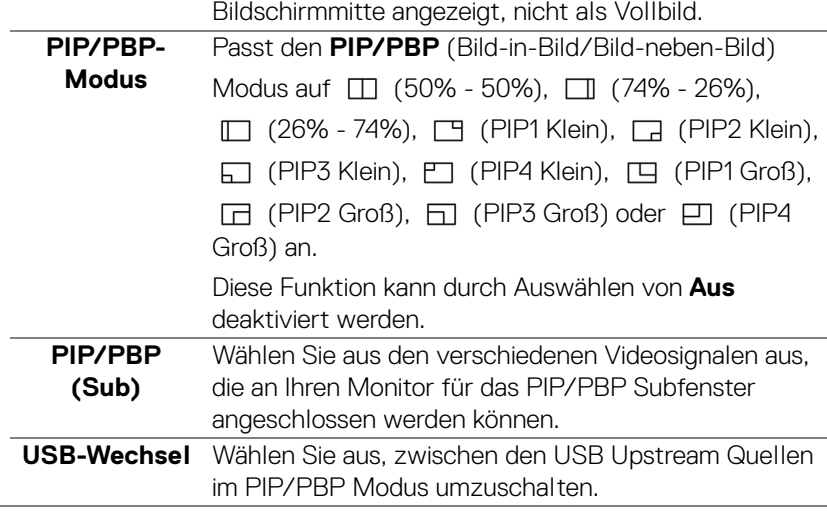

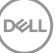

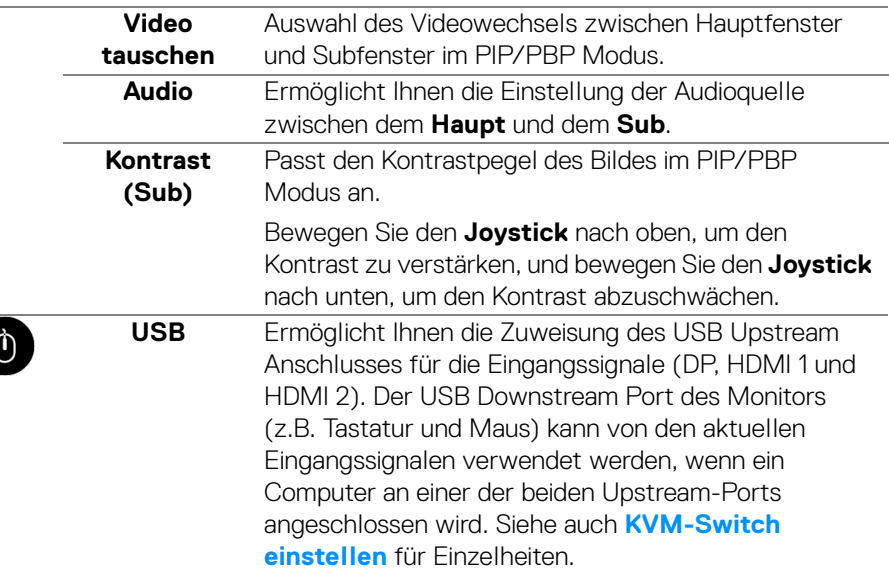

Wenn Sie nur einen Upstream-Port nutzen, wird der verbundene Upstream-Port aktiv sein.

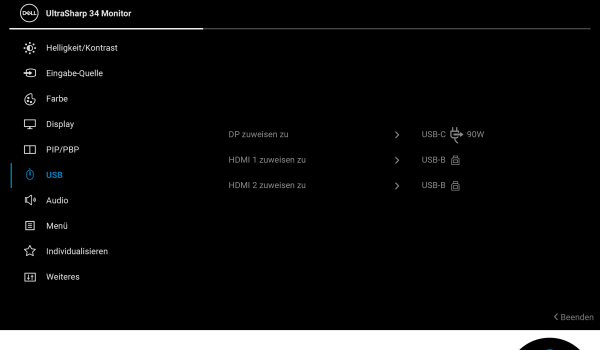

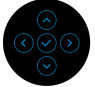

**HINWEIS:** Um Schäden oder Verlust von Daten zu vermeiden, stellen Sie vor der Änderung von USB Upstream-Ports sicher, dass KEINE USB Speichergeräte vom Computer verwendet werden, der an den USB Downstream-Port des Monitors angeschlossen ist.

DELL

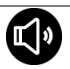

**Audio**

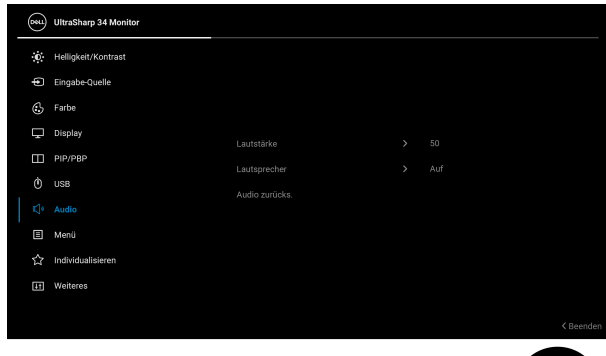

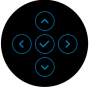

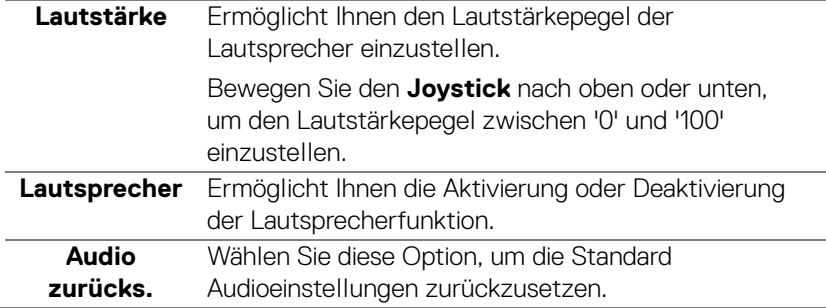

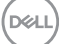

個

**Menü** Diese Option auswählen, um die Einstellungen der OSD, wie z. B. Sprache der OSD, die Zeitdauer der Anzeige des Menüs auf dem Bildschirm usw., vorzunehmen.

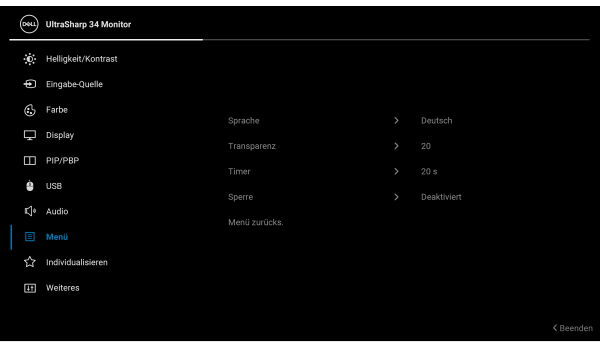

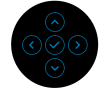

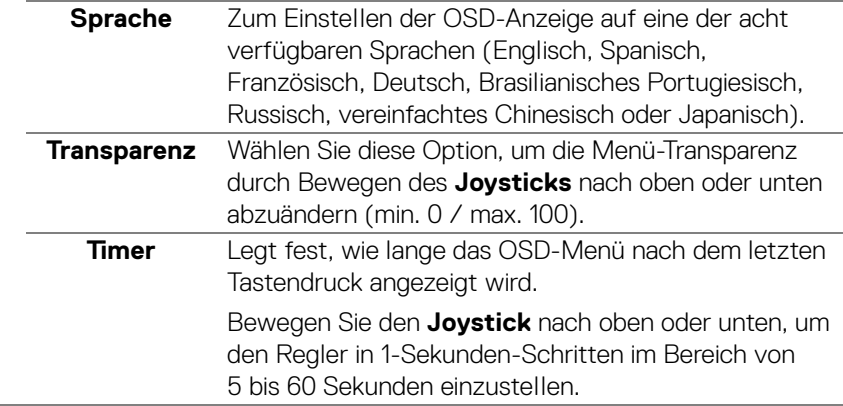

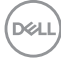

**Sperre** Wenn die Steuertasten am Monitor gesperrt sind, können Sie verhindern, dass Personen auf die Bedienelemente zugreifen. Es verhindert auch eine versehentliche Aktivierung bei mehreren Monitoren nebeneinander.

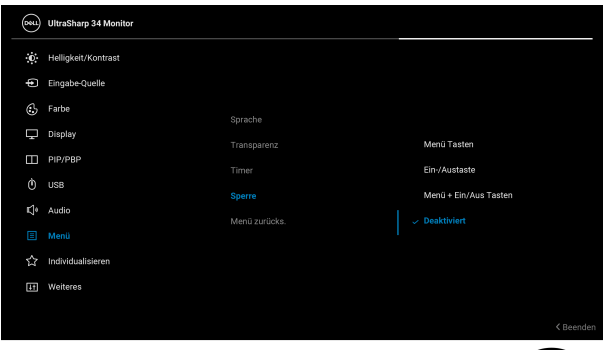

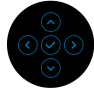

- **Menü Tasten**: Alle **Joystick** Funktionen sind gesperrt und für den Benutzer nicht zugänglich.
- **Ein-/Austaste**: Nur die **Ein-/Austaste** ist gesperrt und für den Benutzer nicht zugänglich.
- **Menü + Ein/Aus Tasten**: Die **Joystick** & die **Ein-/ Austaste** ist gesperrt und für den Benutzer nicht zugänglich.

Die Standardeinstellung ist **Deaktiviert**.

Alternative Sperrmethode [für Menü-/ Funktionstasten]: Sie können den **Joystick** auch 4 Sekunden lang nach oben, unten, links oder rechts drücken, um die Sperroptionen einzustellen.

**HINWEIS:** Wenn Sie die Taste(n) entsperren möchten, halten Sie den **Joystick** 4 Sekunden lang nach oben, unten, links oder rechts gedrückt.

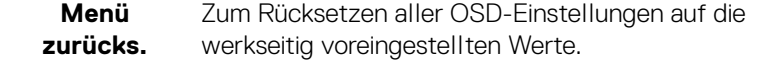

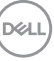

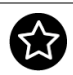

#### **Individualisieren**

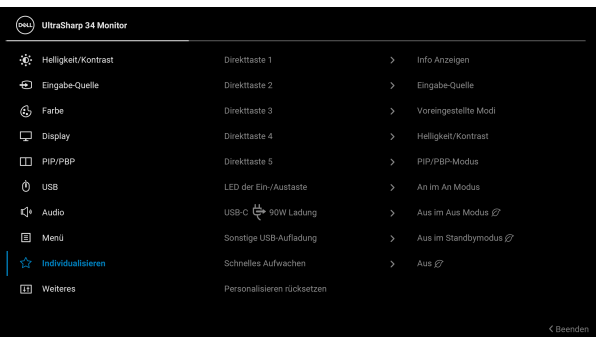

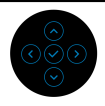

<span id="page-53-0"></span>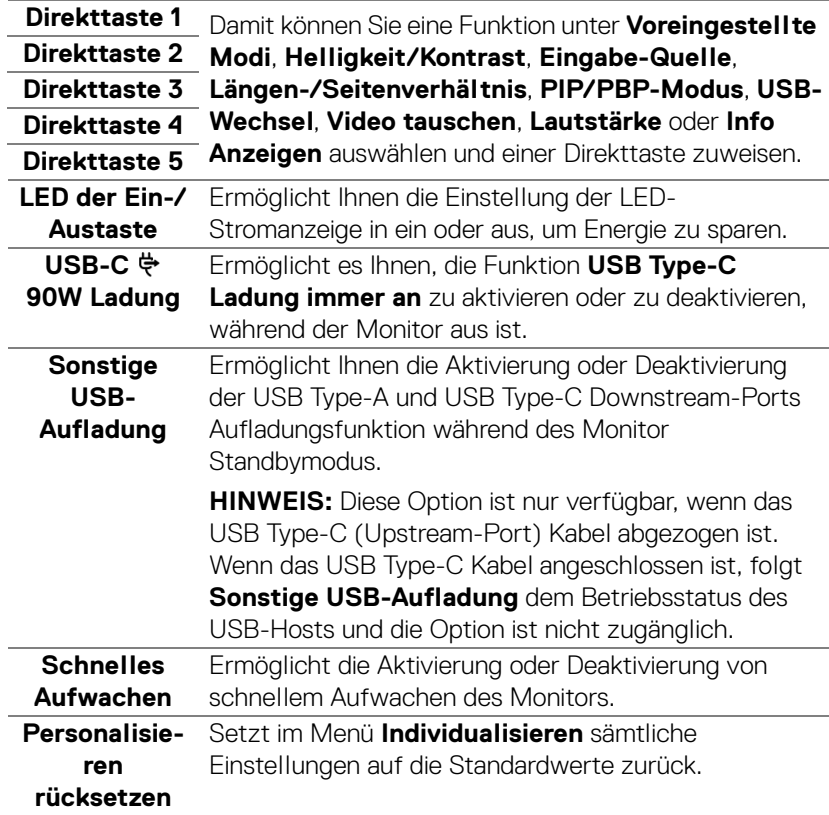

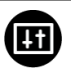

**Weiteres** Wählen Sie diese Option zum Anpassen der OSD-Einstellungen, z.B. **DDC/CI**, **LCD-Konditionierung**, usw.

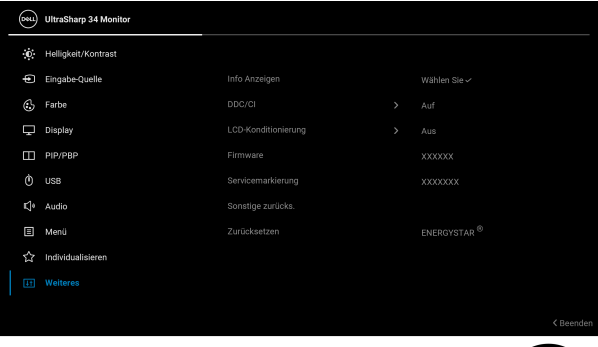

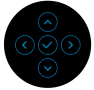

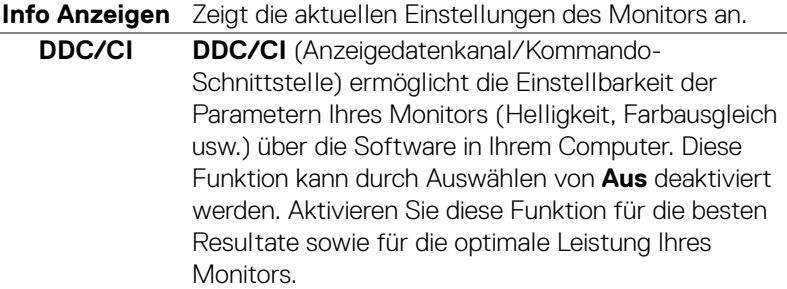

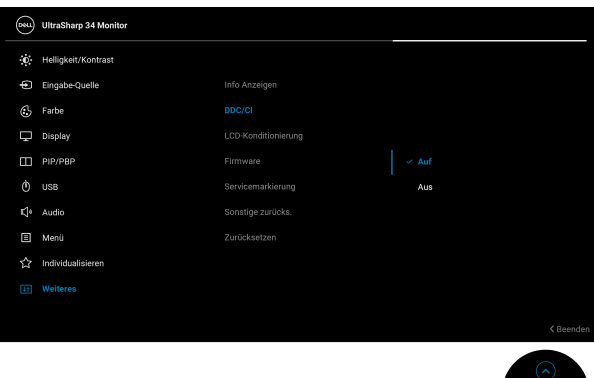

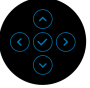

,<br>D&LL

## **LCD-Konditionierung**

Zum Reduzieren von geringen Bildverzerrungen. Die Zeitdauer, die das Programm zum Durchführen benötigt, hängt vom Grad der Bildaufbewahrung ab. Diese Funktion kann durch Auswählen von **Auf** aktiviert werden.

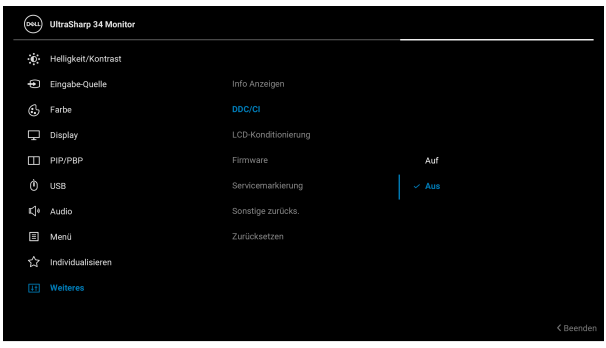

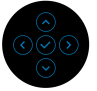

<span id="page-55-0"></span>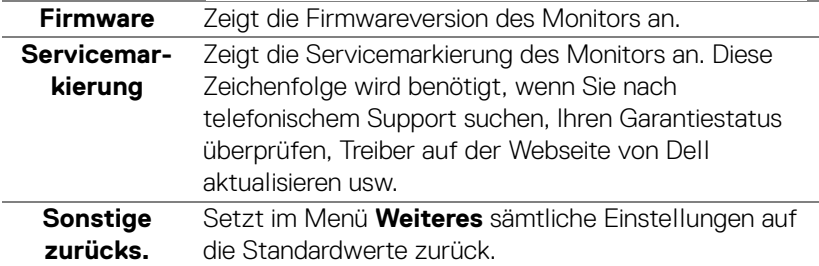

**Zurücksetzen** Alle voreingestellten Werte auf die werkseitigen Standardeinstellungen zurücksetzen. Dies sind auch die Einstellungen für die ENERGY STAR® Tests.

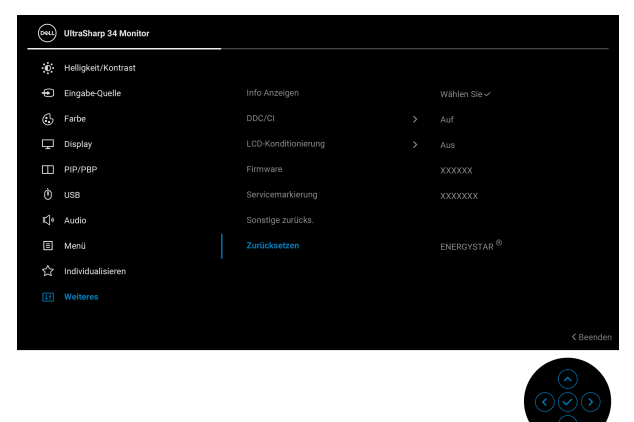

#### **OSD-Warnmeldung**

Wenn der Monitor eine bestimmte Auflösung nicht unterstützt, wird die folgende Meldung angezeigt:

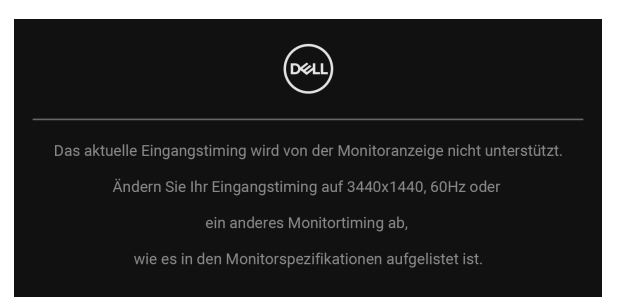

Das bedeutet, dass sich der Monitor nicht richtig auf das Signal einstellen kann, das er vom Computer empfängt. In den **[Technische Daten des Monitors](#page-13-0)** finden Sie die von Ihrem Monitor unterstützten Horizontal- und Vertikalfrequenzen. Empfohlener Modus ist 3440 x 1440.

**HINWEIS: Die Meldung könnte je nach angeschlossenem Eingangssignal leicht unterschiedlich sein.**

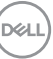

Die folgende Meldung wird angezeigt, bevor die **DDC/CI** Funktion deaktiviert wird:

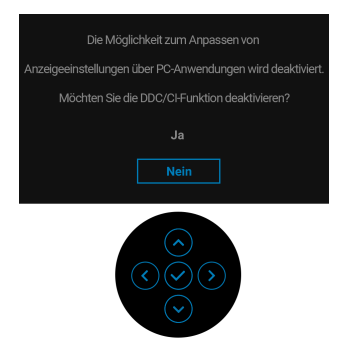

Wenn Sie die **Helligkeit** zum ersten Mal einstellen, erscheint die folgende Meldung:

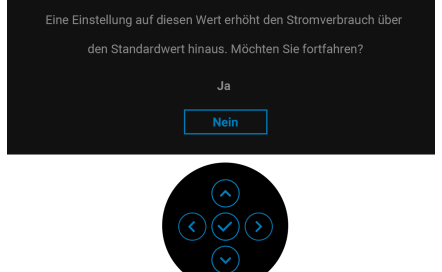

#### **HINWEIS: Wenn Ja ausgewählt ist, erscheint die Meldung beim nächsten Mal nicht, wenn Sie beabsichtigen, die Helligkeit zu ändern.**

Wenn Sie die Standardeinstellung der Energiesparfunktionen zum ersten Mal ändern, wie z.B. **Gleichmäßigk.komp.**, **USB-C 90W Ladung**, **Sonstige USB-Aufladung** oder **Schnelles Aufwachen**, wird die folgende Meldung angezeigt:

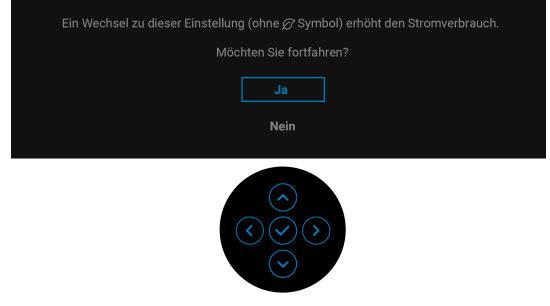

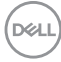

**HINWEIS: Wenn Sie für eine der oben genannten Funktionen Ja wählen, wird die Meldung beim nächsten Mal nicht mehr angezeigt, wenn Sie beabsichtigen, die Einstellungen dieser Funktionen zu ändern. Wenn Sie eine Werksrückstellung durchführen, wird die Meldung erneut angezeigt.**

Die folgende Meldung wird angezeigt, bevor **Sperre**-Funktion deaktiviert wird:

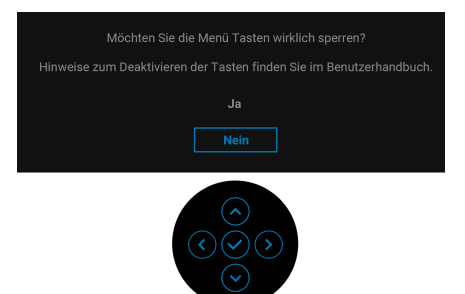

#### **HINWEIS: Die Meldung könnte je nach ausgewählten Einstellungen leicht unterschiedlich sein.**

Die folgende Meldung erscheint, wenn der Monitor in den Standbymodus wechselt:

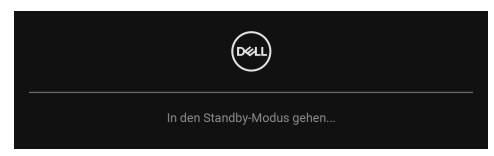

Durch Aktivieren des Computers und Aufwecken des Monitors erhalten Sie wieder Zugriff auf das [OSD](#page-39-1).

### **HINWEIS: Die Meldung könnte je nach angeschlossenem Eingangssignal leicht unterschiedlich sein.**

Das OSD kann nur im Normalbetriebsmodus funktionieren. Wenn Sie im Standbymodus eine andere Taste als die **Ein-/Austaste** drücken, erscheint je nach gewähltem Eingang die folgende Meldung:

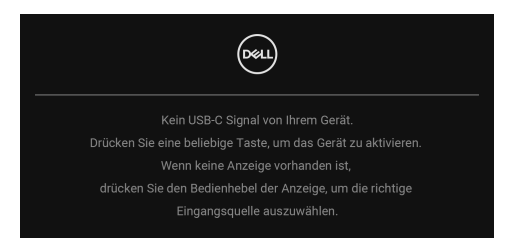

Aktivieren Sie den Computer, damit der Monitor auf das [OSD](#page-39-1) zugreifen kann.

DELI

### **HINWEIS: Die Meldung könnte je nach angeschlossenem Eingangssignal leicht unterschiedlich sein.**

Wenn der USB Type-C, DisplayPort oder HDMI-Eingang ausgewählt ist, aber das entsprechende Kabel nicht angeschlossen ist, wird das nachstehend gezeigte Dialogfeld eingeblendet.

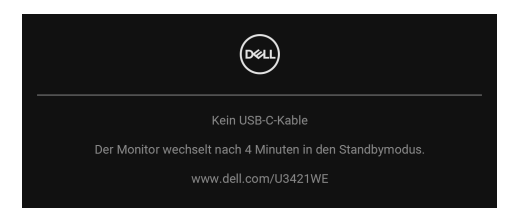

### **HINWEIS: Die Meldung könnte je nach angeschlossenem Eingangssignal leicht unterschiedlich sein.**

Wenn der Monitor über den DP/HDMI-Eingang angeschlossen ist und ein USB Typ-C Kabel an ein Notebook angeschlossen ist, das den DP Wechselmodus unterstützt, erscheint, falls **[Auto-Auswahl für USB-C 90W](#page-42-0)** aktiviert ist, die folgende Meldung:

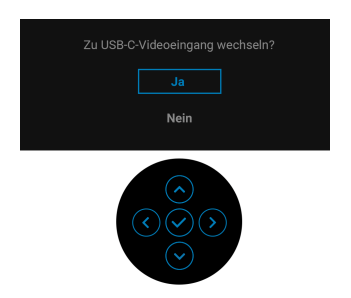

Wenn **Zurücksetzen** ausgewählt ist, wird die folgende Meldung angezeigt:

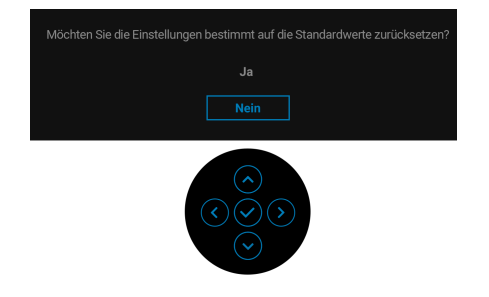

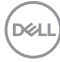

Wenn **Ja** ausgewählt ist, wird die folgende Meldung angezeigt:

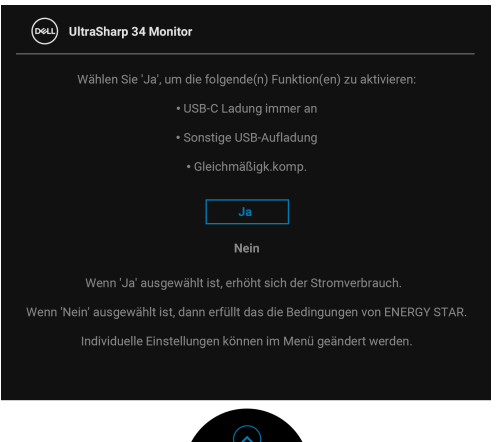

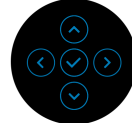

Unter [Problemlösung](#page-67-0) finden Sie weitere Informationen.

# **Maximale Auflösung einstellen**

So stellen Sie die maximale Monitorauflösung ein:

Unter Windows<sup>®</sup> 7, Windows<sup>®</sup> 8 und Windows<sup>®</sup> 8.1:

- **1.** Wählen Sie unter Windows® 8 und Windows® 8.1 die Desktop Kachel zum Wechsel auf den klassischen Desktop.
- **2.** Klicken Sie mit der rechten Maustaste auf den Desktop und klicken Sie auf **Bildschirmauflösung**.
- **3.** Klicken Sie in der Dropdownliste auf die **Bildschirmauflösung** und wählen Sie **3440 x 1440**.
- **4.** Klicken Sie auf **OK**.

Unter Windows® 10:

- **1.** Klicken Sie mit der rechten Maustaste auf den Desktop und klicken Sie auf **Anzeigeeinstellungen**.
- **2.** Klicken Sie auf **Erweiterte Anzeigeeinstellungen**.
- **3.** Klicken Sie in der Dropdownliste auf **Auflösung** und wählen Sie **3440 x 1440**.
- **4.** Klicken Sie auf **Anwenden**.

Wenn 3440 x 1440 nicht als Option angezeigt wird, müssen Sie eventuell Ihren Grafiktreiber aktualisieren. Führen Sie die folgenden Schritte aus – je nach Computermodell:

Falls Sie einen Dell Desktop-PC oder tragbaren Computer besitzen:

• Besuchen Sie <http://www.dell.com/support>, geben Sie Ihre Servicekennung ein und laden Sie den aktuellsten Treiber für Ihre Grafikkarte herunter.

Wenn Sie keinen Dell-Computer (tragbar oder Desktop) verwenden:

- Besuchen Sie die Kundendienst-Webseite Ihres Computerherstellers und laden Sie den aktuellsten Grafiktreiber herunter.
- Besuchen Sie die Webseite Ihres Grafikkartenherstellers und laden Sie den aktuellsten Grafikkartentreiber herunter.

# <span id="page-61-0"></span>**KVM-Switch einstellen**

Der integrierte KVM-Switch ermöglicht es Ihnen, bis zu 2 Computer über eine einzige Tastatur und Maus zu steuern, die an den Monitor angeschlossen sind.

**a.** Wenn **HDMI** + **USB-B** an Computer 1 und **DP** + **USB-C** an Computer 2 angeschlossen wird:

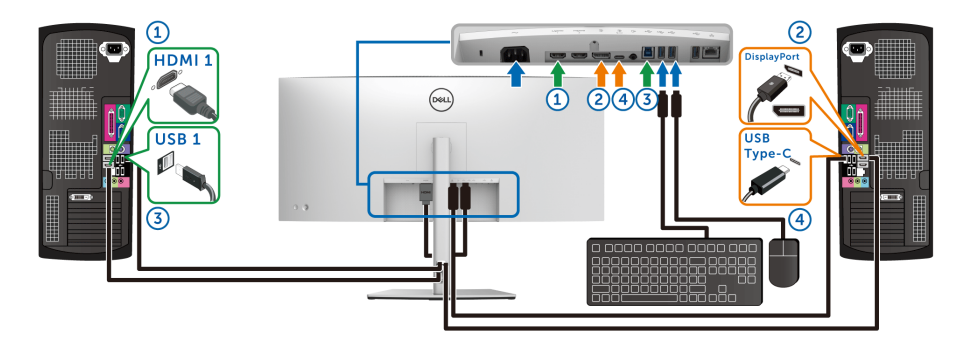

**HINWEIS: Die USB Type-C Verbindung unterstützt gegenwärtig nur Datenübertragung.**

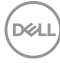

Stellen Sie sicher, dass **USB** für **HDMI** zu **USB-B** und **DP** zu **USB-C 90W** zugewiesen ist.

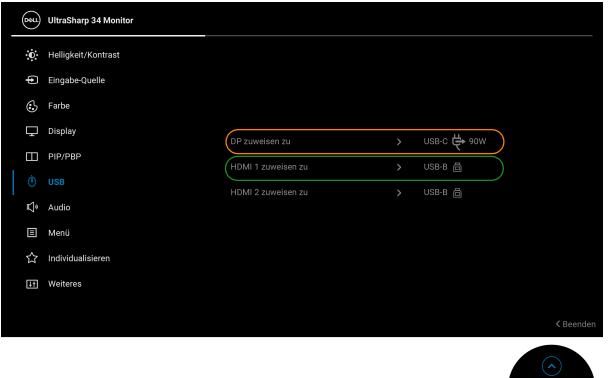

**b.** Wenn **HDMI** + **USB-B** an Computer 1 und **USB-C** an Computer 2 angeschlossen wird:

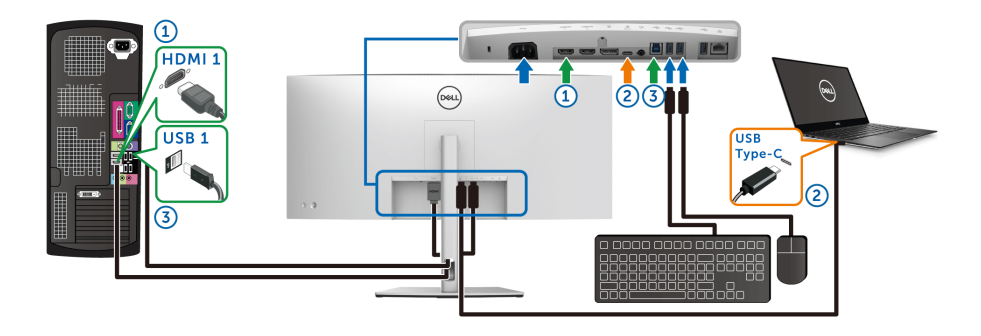

**HINWEIS: Die USB-C Verbindung unterstützt gegenwärtig Video- und Datenübertragung.**

DELI

Stellen Sie sicher, dass **USB** für **HDMI** zu **USB-B** zugewiesen ist.

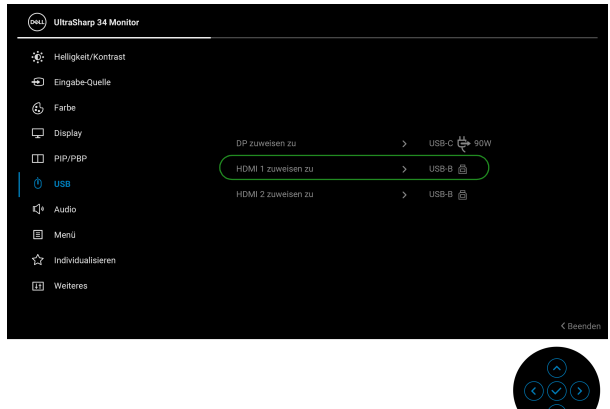

**HINWEIS: Da der USB Type-C Port den DisplayPort Wechselmodus unterstützt, ist es nicht erforderlich, USB für USB-C einzustellen.**

**HINWEIS: Wenn Sie eine Verbindung zu verschiedenen Videoeingangsquellen herstellen, die oben nicht gezeigt werden, befolgen Sie die gleiche Vorgehensweise, um die richtigen Einstellungen für USB vorzunehmen, um die Anschlüsse zu verbinden.**

# **Auto KVM einstellen**

Sie können die folgende Anleitung nutzen, um Auto KVM für Ihren Monitor einzurichten:

**1.** Stellen Sie sicher, dass **PIP/PBP-Modus** auf **Aus** gestellt ist.

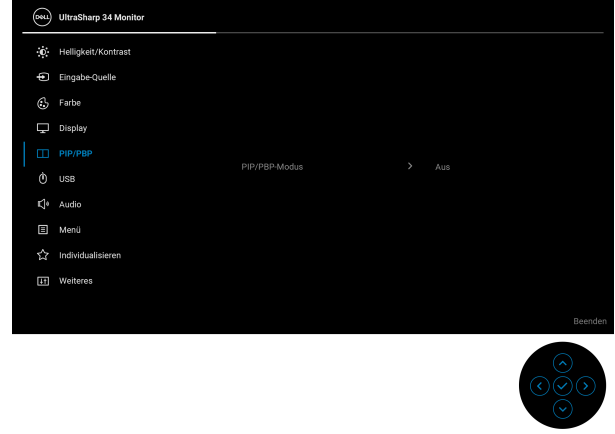

DØLI

**2.** Stellen Sie sicher, dass **Autom. wählen** auf **Auf** und **Auto-Auswahl für USB-C 90W** auf **Ja** eingestellt ist.

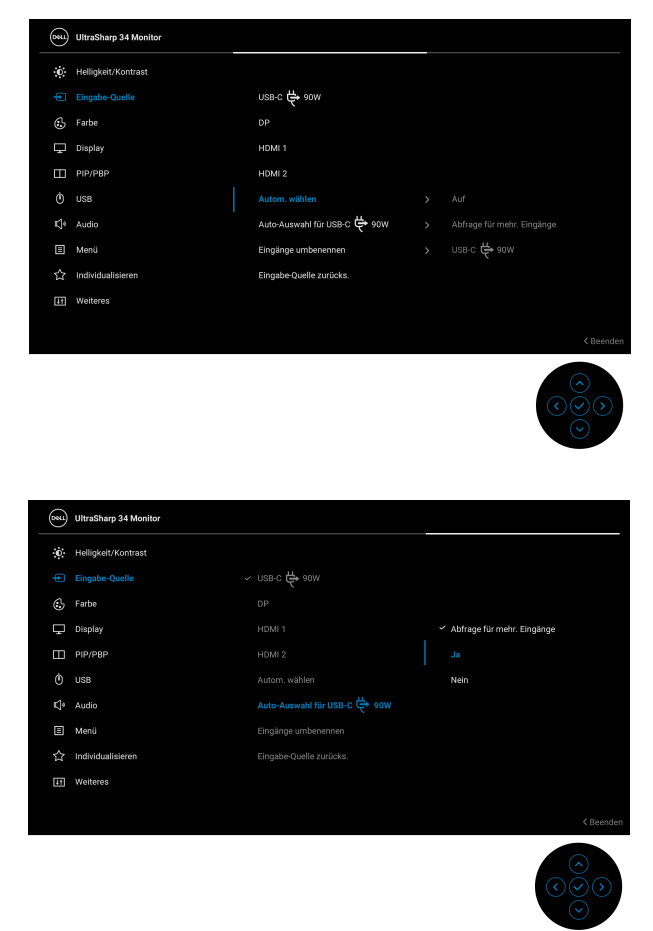

**3.** Stellen Sie sicher, dass die USB-Anschlüsse und die Videoeingänge entsprechend gekoppelt sind.

DELI

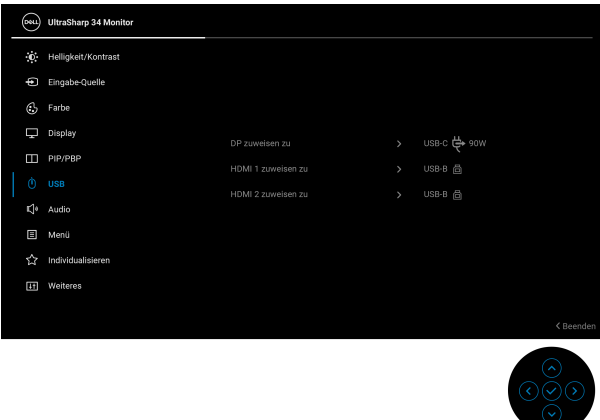

**HINWEIS: Für den USB Typ-C Anschluss sind keine weiteren Einstellungen erforderlich.**

**Verwendung der Kippen, Schwenken, Höhenverstellung und Neigungsanpassung**

**HINWEIS: Die folgenden Anweisungen beziehen sich nur auf die Anbringung des Ständers, der mit Ihrem Monitor geliefert wurde. Wenn Sie einen Ständer anbringen, den Sie von einer anderen Quelle gekauft haben, folgen Sie den Anweisungen, die mit dem Ständer geliefert wurden.**

#### **Kippen, Schwenken**

Ist der Ständer am Monitor befestigt, können Sie diesen neigen und drehen, um den bestmöglichen Ansichtswinkel einzustellen.

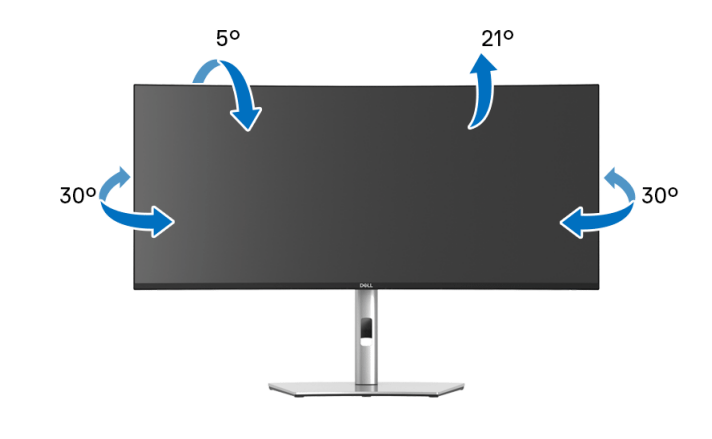

DØLI

**HINWEIS: Der Ständer wird im Werk bei der Auslieferung nicht montiert.**

#### **Höhenverstellung**

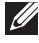

**HINWEIS: Der Ständer kann um bis zu 150 mm nach oben ausgezogen werden. Die nachstehende Abbildung zeigt, wie Sie den Fuß ausziehen können.**

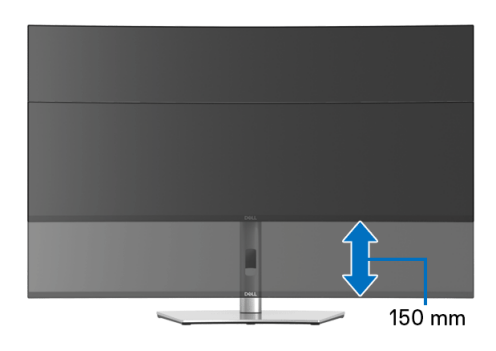

#### **Neigung einstellen**

Ist der Ständer am Monitor befestigt, können Sie den Monitor mit der Neigungsverstellfunktion auf den gewünschten Winkel einstellen.

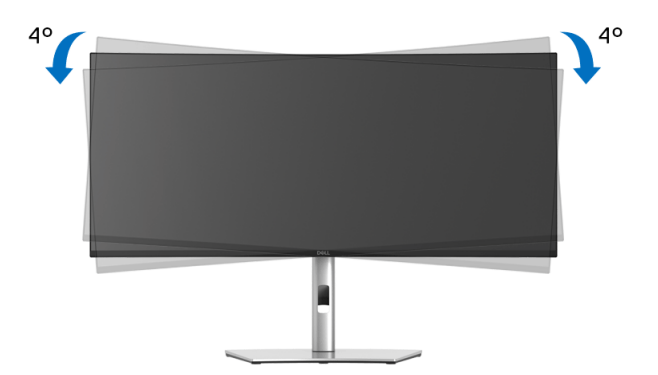

DØL

# <span id="page-67-0"></span>**Problemlösung**

**ACHTUNG: Bevor Sie die in diesem Abschnitt beschriebenen Schritte ausführen, lesen und befolgen Sie bitte die [Sicherheitshinweise](#page-78-0).**

# **Selbsttest**

Ihr Monitor verfügt über eine Selbsttestfunktion, mit der Sie überprüfen können, ob der Monitor ordnungsgemäß funktioniert. Wenn Monitor und Computer ordnungsgemäß miteinander verbunden sind, der Monitorbildschirm jedoch leer bleibt, führen Sie bitte wie folgt den Monitor-Selbsttest aus:

- **1.** Schalten Sie sowohl Computer als auch Monitor aus.
- **2.** Trennen Sie das Videokabel von der Rückseite des Computers.
- **3.** Schalten Sie den Monitor ein.

Das schwebende Dialogfenster wird auf schwarzem Hintergrund angezeigt, wenn der Monitor kein Videosignal erkennt, aber sonst ordnungsgemäß funktioniert. Im Selbsttestmodus leuchtet die Betriebsanzeige-LED weiterhin weiß. Außerdem läuft je nach gewählter Eingangsquelle eines der beiden nachstehend dargestellten Dialogfelder über den Bildschirm.

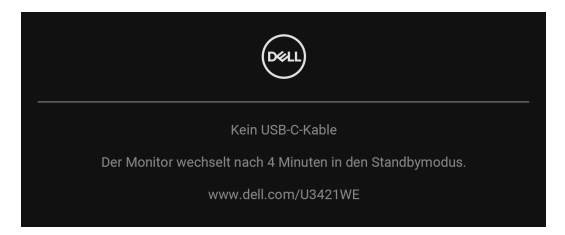

### **HINWEIS: Die Meldung könnte je nach angeschlossenem Eingangssignal leicht unterschiedlich sein.**

- **4.** Diese Anzeige erscheint auch im Normalbetrieb, wenn das Videokabel getrennt oder beschädigt ist.
- **5.** Schalten Sie den Monitor aus und schließen Sie das Videokabel neu an; schalten Sie anschließend sowohl den Computer als auch den Monitor wieder ein.

Falls Ihr Monitorbildschirm nach den obigen Schritten immer noch leer bleibt, überprüfen Sie bitte Ihre Videokarte und den Computer; Ihr Monitor funktioniert einwandfrei.

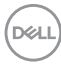

# **Selbstdiagnose**

Ihr Monitor ist mit einem integrierten Selbstdiagnose-Werkzeug ausgestattet, das Ihnen bei der Diagnose von Problemen mit dem Monitor oder mit Computer und Grafikkarte helfen kann.

So starten Sie die Selbstdiagnose:

- **1.** Überzeugen Sie sich davon, dass der Bildschirm sauber ist (kein Staub auf dem Bildschirm).
- **2.** Drücken Sie den **Joystick** 4 Sekunden lang nach oben, unten, links oder rechts, bis ein Einblendmenü erscheint.

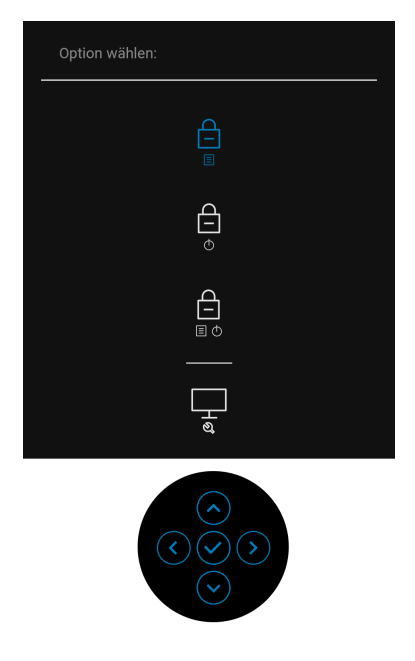

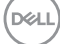

**3.** Drücken Sie auf den **Joystick**, um das Diagnose Symbol zu markieren und drücken Sie anschließend auf den **Joystick**, woraufhin ein grauer Bildschirm erscheint.

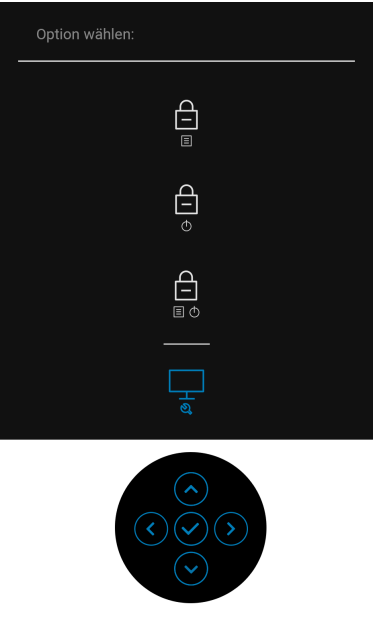

- **4.** Untersuchen Sie das Bild aufmerksam auf Unregelmäßigkeiten.
- **5.** Drücken Sie den **Joystick** nach oben. Der Bildschirm wird nun in rot angezeigt.
- **6.** Untersuchen Sie das Bild auf Auffälligkeiten.
- **7.** Wiederholen Sie die Schritte 5 und 6; das Bild wird der Reihe nach in grün, blau, schwarz, weiß und mit Text angezeigt.

Nach der Anzeige des Bildschirms mit Text ist der Test abgeschlossen. Drücken Sie den **Joystick** erneut nach oben, um das Menü zu verlassen.

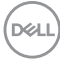

# **USB Type-C Ladung immer an**

Mit dem Monitor können Sie Ihr Notebook oder Ihre mobilen Geräte über das USB Type-C Kabel aufladen, auch wenn der Monitor ausgeschaltet ist. Unter **[USB-C](#page-53-0)  [90W Ladung](#page-53-0)** finden Sie weitere Informationen.

Sie können Ihre aktuelle Firmwareversion unter **[Firmware](#page-55-0)** überprüfen. Wenn dies nicht verfügbar ist, besuchen Sie die Dell Download Support Seite für das neueste Anwendungsinstallationsprogramm (**Monitor Firmware Update Utility.exe**) und lesen Sie die Bedienungsanleitung zur Firmware Aktualisierung: **[w](www.dell.com/U3219Q)ww.dell.com/U3421WE**.

# **Allgemeine Probleme**

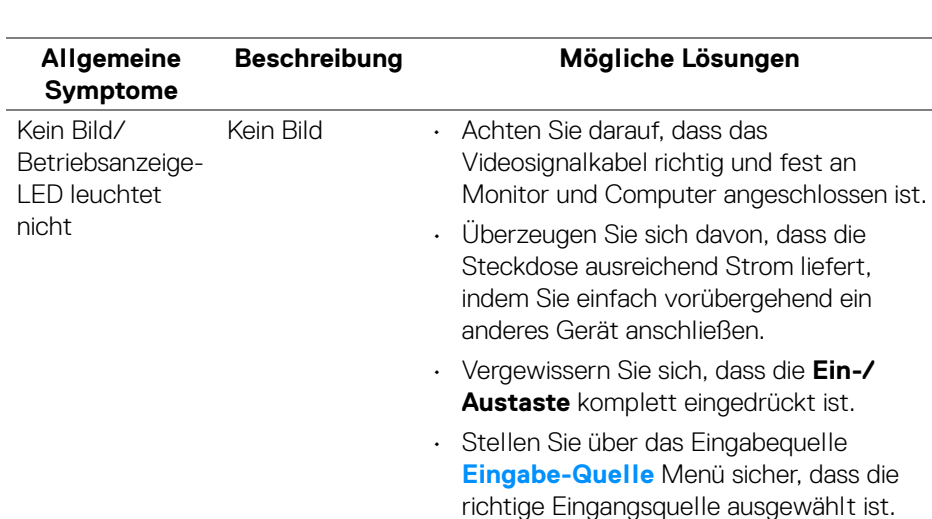

In der folgenden Tabelle finden Sie grundlegende Informationen zu allgemeinen Monitorproblemen und zu möglichen Lösungen:

**D**<sup></sup>

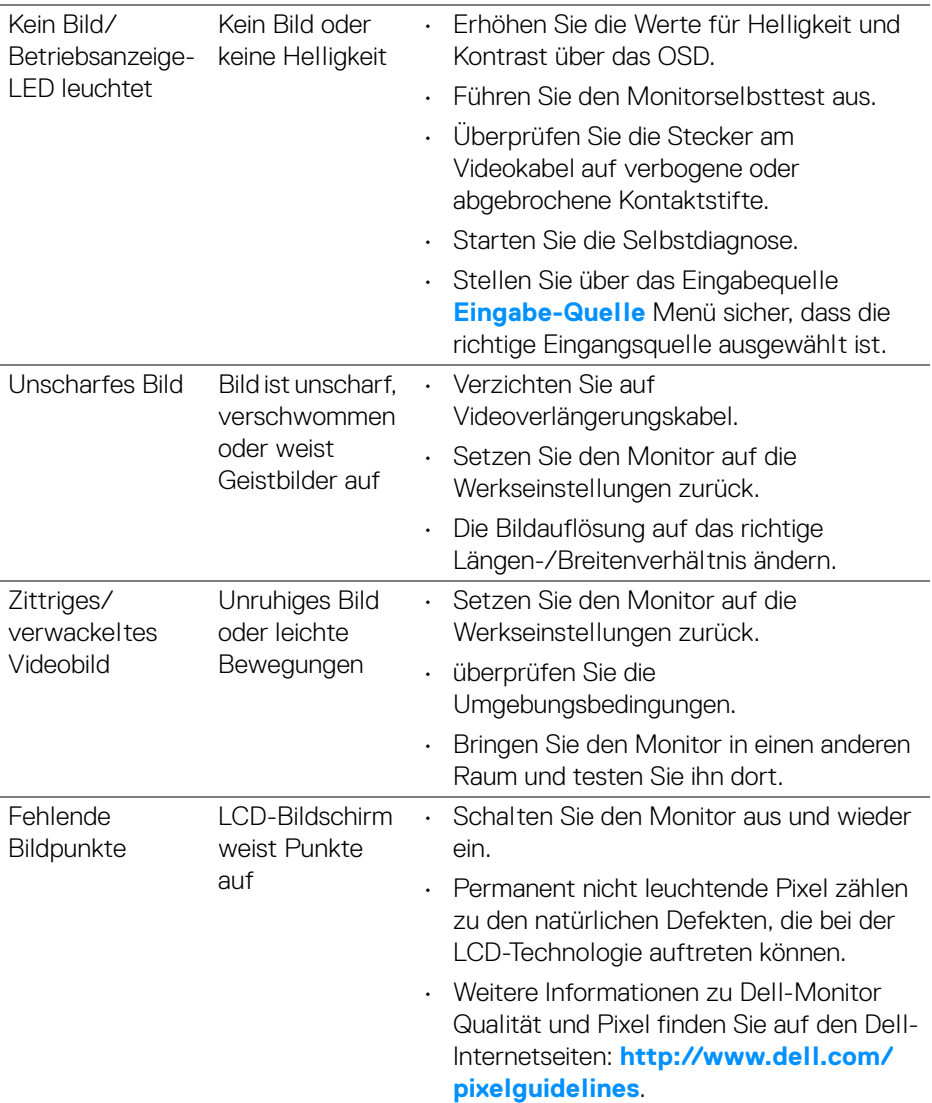

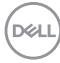
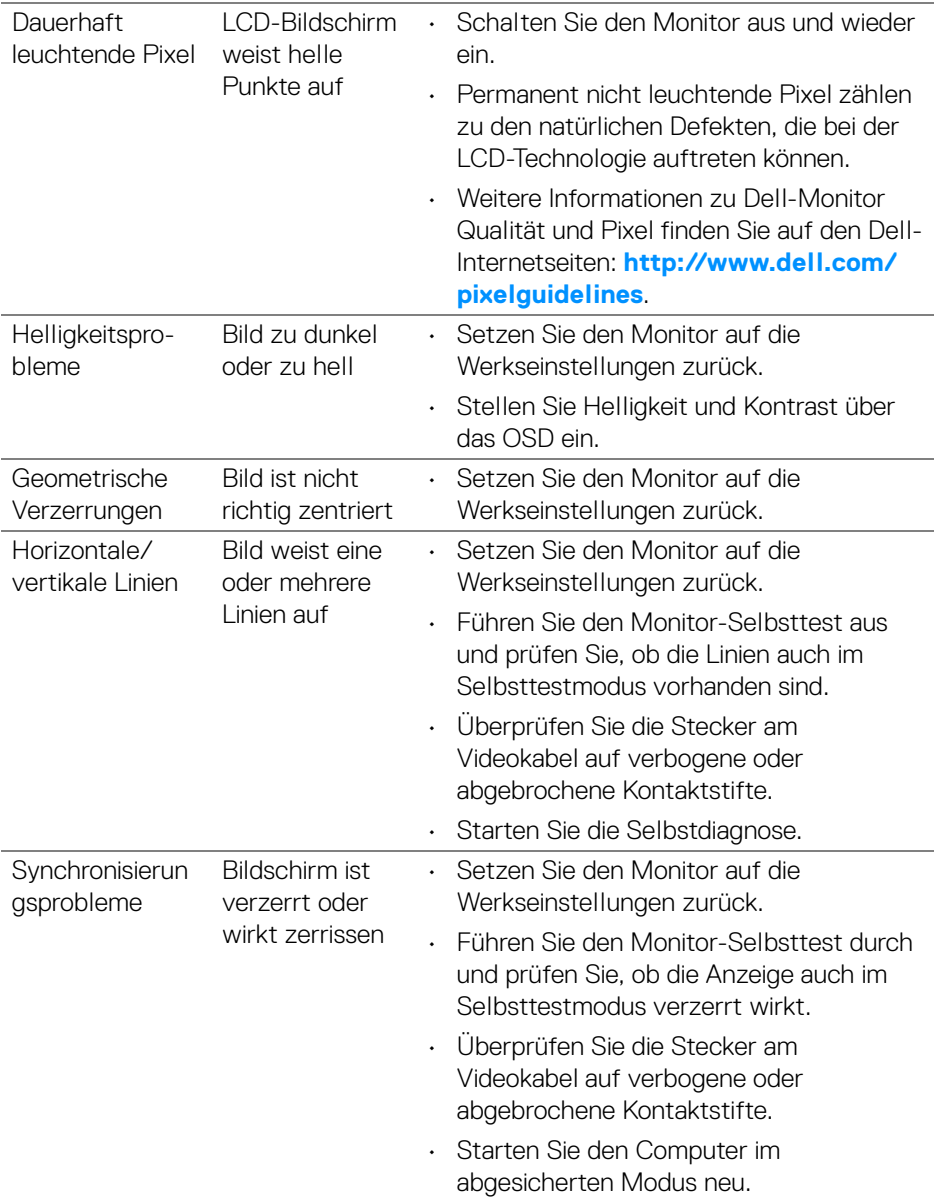

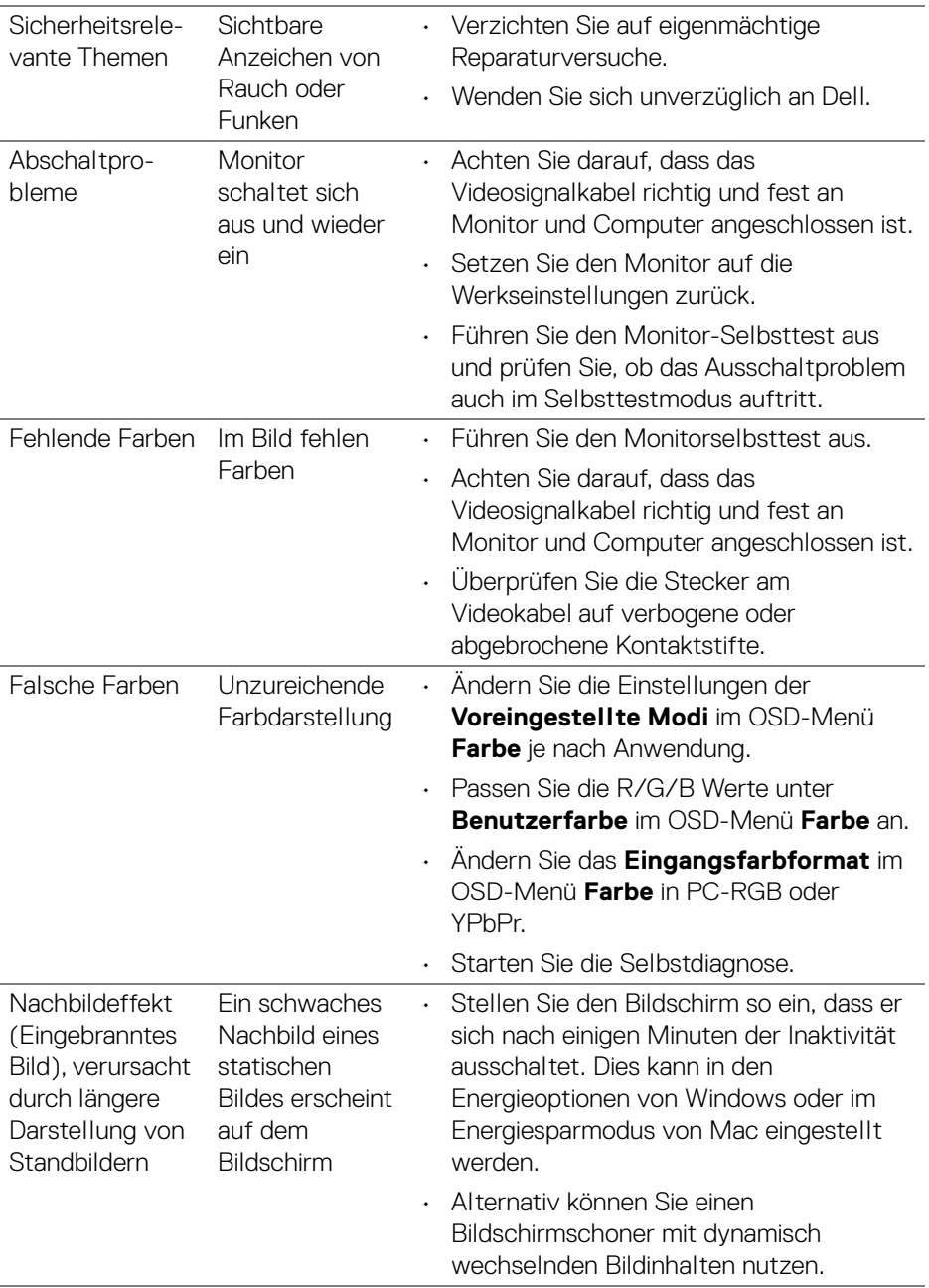

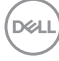

# **Produktspezifische Probleme**

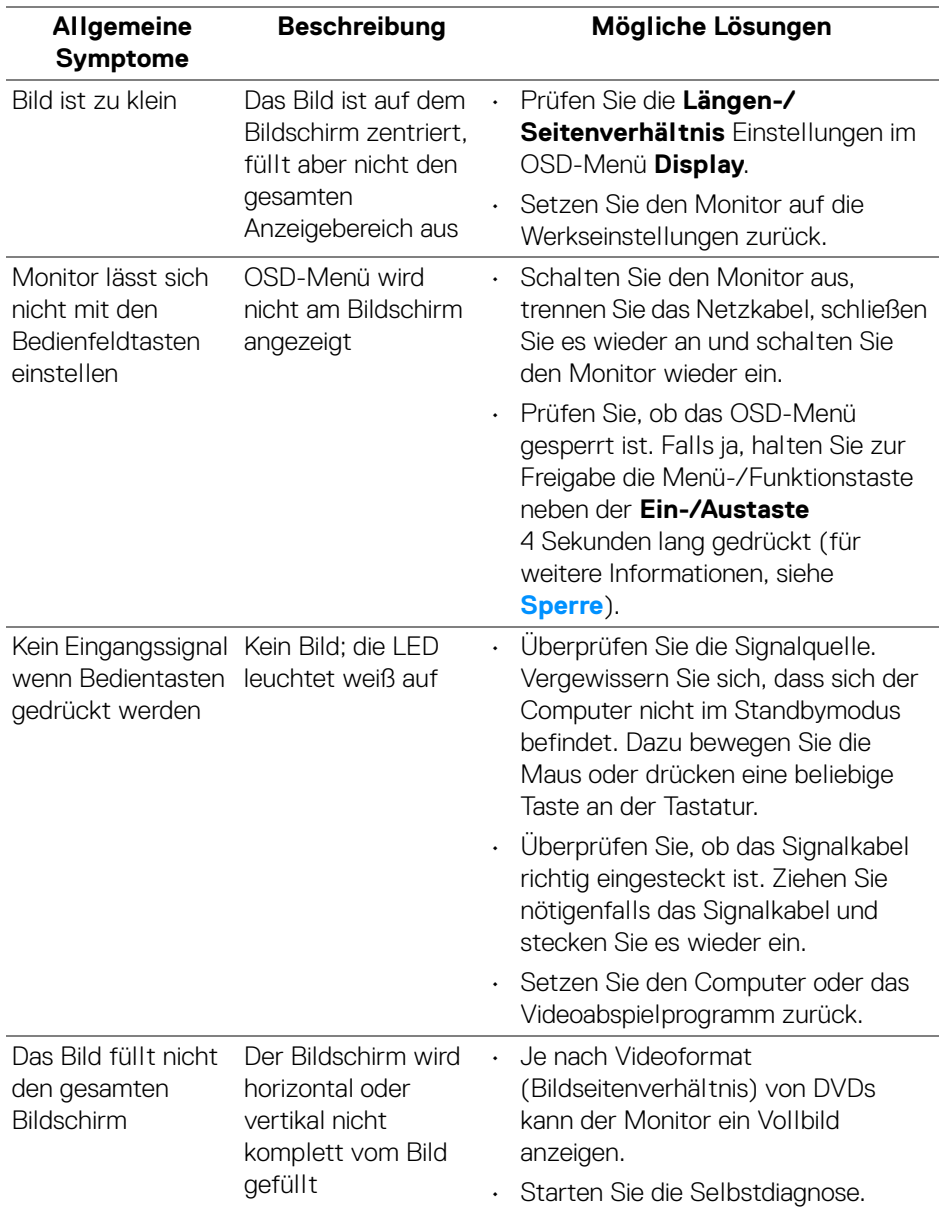

$$
\left(\text{DGLL}\right)
$$

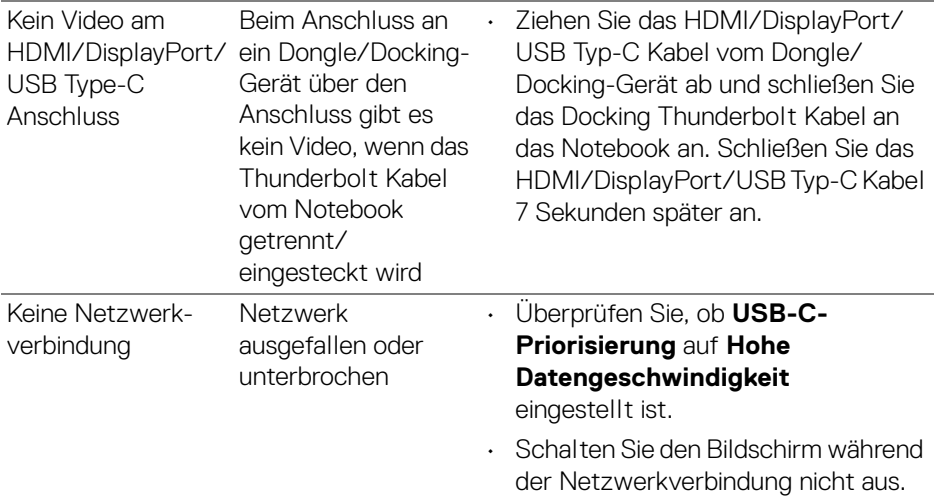

# **Universal Serial Bus (USB) spezifische Probleme**

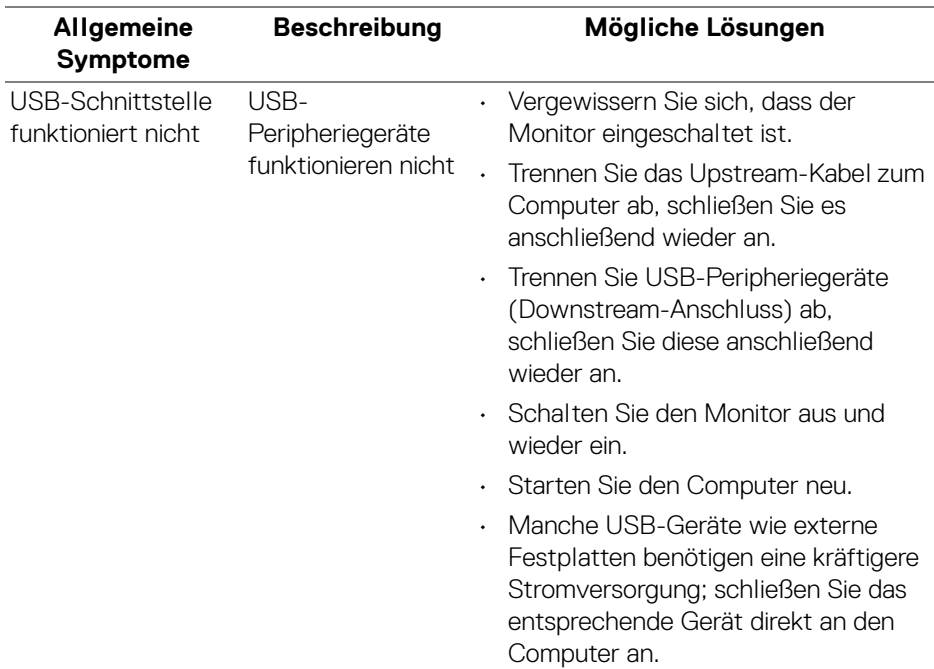

 $(\mathsf{bell})$ 

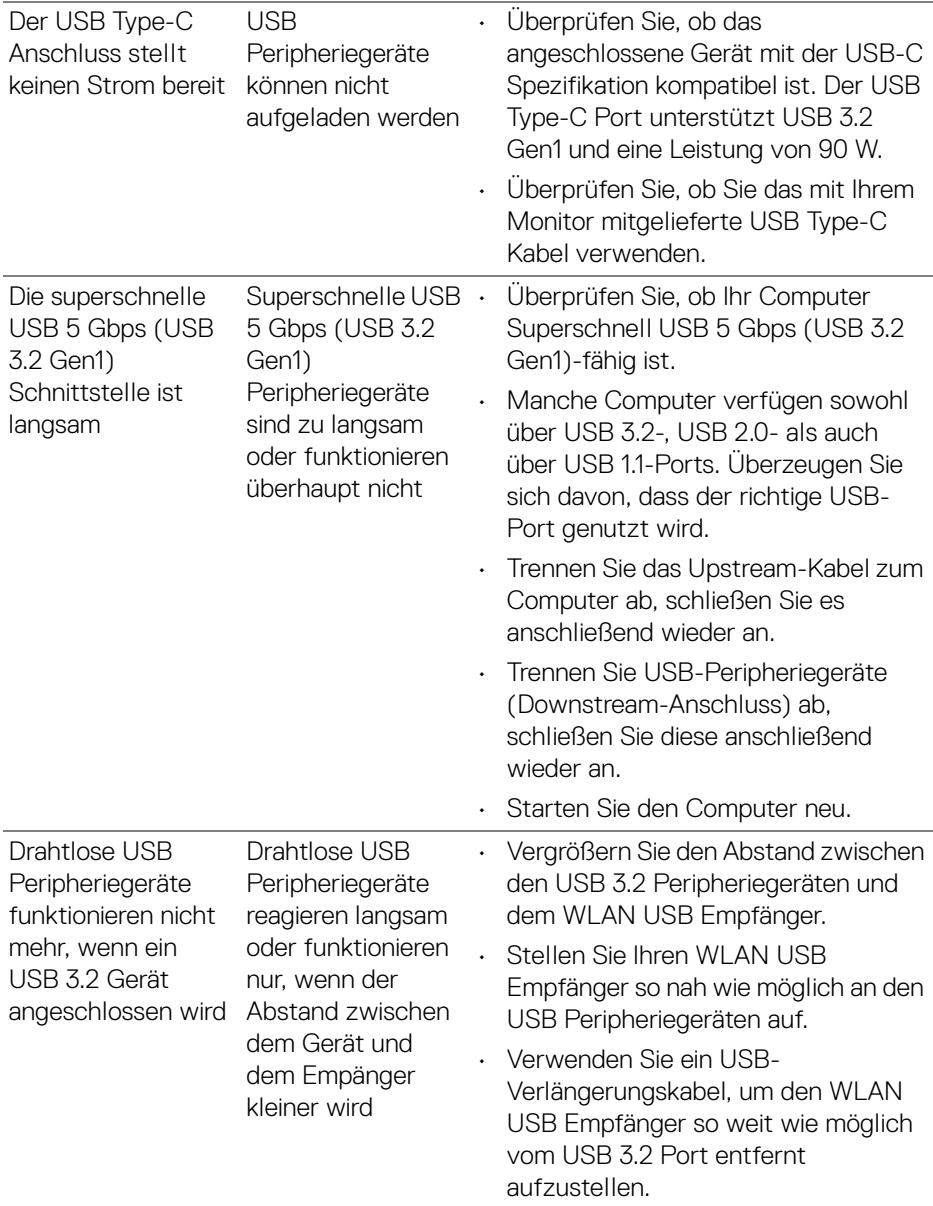

# **Lautsprecherspezifische Probleme**

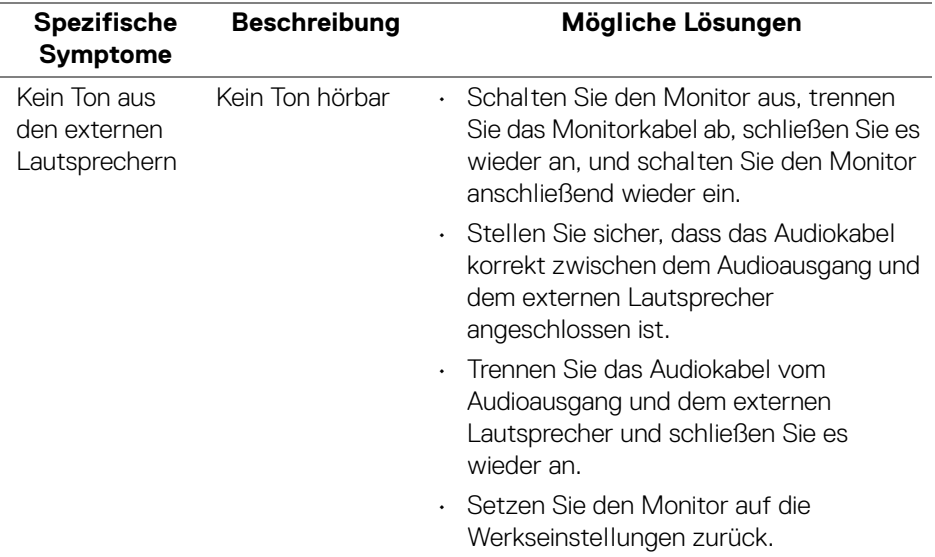

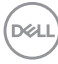

# **Anhang**

#### **ACHTUNG: Sicherheitshinweise**

#### **ACHTUNG: Die Verwendung von anderen als in dieser Dokumentation angegebenen Bedienelementen, Anpassungen oder Verfahren kann zu Schock-, elektrischen und/oder mechanischen Gefahren führen.**

Weitere Informationen über Sicherheitshinweise finden unter Sicherheit, Umweltschutz und Bestimmungen (SERI).

## **FCC-Erklärung (nur für die USA) und weitere rechtliche Informationen**

Lesen Sie bitte die Webseite über rechtliche Konformität unter **[www.dell.com/regulatory\\_compliance](www.dell.com/regulatory_compliance)** für die FCC-Erklärung und weitere rechtliche Informationen.

## **Kontakt zu Dell**

Kunden in den Vereinigten Staaten wählen die Nummer 800-WWW-DELL (800- 999-3355).

#### **HINWEIS: Haben Sie keine aktive Internetverbindung, können Sie Kontaktinformationen auf Ihrem Kaufbeleg, dem Verpackungsbeleg, der Rechnung oder im Dell-Produktkatalog finden.**

**Dell bietet mehrere Online und auf Telefon basierende Support- und Service-Optionen. Die Verfügbarkeit ist je nach Land und Produkt unterschiedlich, so dass einige Service-Optionen in Ihrer Region eventuell nicht verfügbar sind.** 

- Online technische Hilfe **<www.dell.com/support/monitors>**
- Kontakt zu Dell **<www.dell.com/contactdell>**

### **EU Produktdatenbank für Energielabel und Produktinformationsblatt**

U3421WE: **https://eprel.ec.europa.eu/qr/344907**

DØL